A002ZT User Guide

# A002ZT User Guide Contents

| Introduction                                        |
|-----------------------------------------------------|
| Introduction                                        |
|                                                     |
| Getting Started                                     |
| Parts & Functions                                   |
| USIM Card                                           |
| Setup (Windows PC)                                  |
| Device Recognition/Removal on Windows PC10          |
| Installing/Uninstalling Driver (Windows PC)1        |
| Connecting with Windows Dialup13                    |
| Satura (Mas)                                        |
| Setup (Mac)                                         |
| Device Recognition/Removal on Mac                   |
| Installing/Uninstalling Driver (Mac)16              |
| Settings (Using WEB UI)                             |
| Overview of WEB UI20                                |
| WEB UI Layout on Computer23                         |
| Connecting/Disconnecting Communication27            |
| Data Traffic Settings                               |
| Mobile Network Settings                             |
| Checking Notifications                              |
| Checking USB Modem Information10                    |
| Show Support Website103                             |
|                                                     |
| Appendix                                            |
| Troubleshooting106                                  |
| Specifications                                      |
| Warranty & Service                                  |
| Customer Service105                                 |
| Safety Precautions                                  |
| Safety Precautions112                               |
| General Notes118                                    |
| Specific Absorption Rate (SAR) Information for this |

### Introduction

### Before You Begin

Read "Safety Precautions" thoroughly for proper usage. Accessible services may be limited by contract conditions.

### Guide Usage Notes

Most operation descriptions are based on default settings.

### Other Notations

This product is referred to as "USB modem" in this guide.

# Operating Environment (Compatible OSs)

Use USB modem in any of these operating environments. Use outside these environments may affect performance. Operating environment (hardware, connected peripherals, installed applications, etc.) may also affect performance.

- · For computer support, OS version upgrade information, etc., see corresponding manufacturer's product support documentation.
- The information for operating environment (compatible OSs) listed here is information for August 2020.

| Item                               | Description                                                                                                    |
|------------------------------------|----------------------------------------------------------------------------------------------------|
| Compatible<br>Operating<br>Systems | Windows 8.1 / Windows 8.1 Pro / Windows 8.1 Enterprise (32-bit/64-bit) Windows 10 Home / Windows 10 PRO / Windows 10 Enterprise / Windows 10 Education (32-bit/64-bit) Mac OS X 10.10 to 10.15 Japanese and English editions supported. * Modem mode unavailable for Mac operating systems. |
| Memory<br>Requirements             | Windows 8.1: 1 GB+ (32-bit)/2 GB+ (64-bit) Windows 10: 1 GB+ (32-bit)/2 GB+ (64-bit) Mac OS X: 512 MB+ (1 GB+ recommended)                                                                                                    |
| Available Hard Disk Capacity       | 400 MB+ recommended (200 MB+ required) (common to all operating systems listed above)                                                                                                    |
| Interface                          | USB 2.0                                                                                                    |
| Compatible<br>Browser              | Microsoft Internet Explorer 8 or later Firefox 45.0 or later Safari 6.0 or later Opera 40.0 or later Google Chrome 45.0 or later Microsoft Edge                                                                                                    |

### Package Contents

The following items are included in the package. Please confirm package contents before use. Contact SoftBank Customer Support for missing items.

Keep accessories in a safe place.

- · A002ZT (USB modem)
- ・クイックスタート(Japanese)
- ・お願いとご注意(Japanese)

### **Getting Started**

- USB modem accommodates software updates. Use the latest software.
- Note that connection speeds may drop or connections may be disabled depending on line traffic or connection environments.
- With an enterprise subscription contract, functions may be restricted by an administrator. Depending on how functions are restricted, some settings or operation as described may be unavailable.
- · A network connection that supports a flat-rate plan is preset on USB modem beforehand (at time of shipping). The network connection is subject to band restrictions of the SoftBank network.
- Communication using USB modem may be disrupted if moving between a base station and a femtocell or other smaller base station.
- If USB modem is set to automatically reconnect a network connection, the IP address may change after reconnecting. For details on network connection settings, see "Changing Network Connection Settings."
- USB modem has a "NORMAL MODE" mode and a Windows dialup connection "MODEM MODE." Change the mode using "Modem Switch Tool." Download from the URL below. https://www.ztedevices.com/jp/?soft=a002zt-tool-download
- $\cdot$  For details on creating a PC profile, see "A002 User Guide  $\sim$  Kitting Tool & Profile Generate Tool  $\sim$ " supplied with the tool provided separately to enterprise administrators.

### Trademarks

- · SoftBank, SoftBank's equivalent in Japanese and the SOFTBANK logo are registered trademarks or trademarks of SoftBank Group Corp. in Japan and other countries.
- · ZTE, ZTE 中興 and logo are trademarks or registered trademarks of ZTE Corporation in China and other countries. Copyright © 2020 ZTE Corporation. All rights reserved.
- Microsoft®, Windows®, Internet Explorer, and Microsoft
  Edge are trademarks or registered trademarks of US
  Microsoft Corporation in the United States and other
  countries. Microsoft Windows Operating System is indicated
  in its abbreviated form as Windows.
- $\cdot$  Apple, the Apple logo, Mac, Macintosh, and Safari are trademarks of Apple Inc. registered in the United States and other countries.
- $\cdot$  TM and © 2020 Apple Inc. All rights reserved.
- $\cdot$  Google and Google Chrome are trademarks of Google LLC.
- $\cdot$  Firefox is a trademark or registered trademark of US Mozilla Foundation in the United States and other countries.
- $\cdot$  Opera is a trademark or registered trademark of Opera Software ASA.
- For details on Opera, go to http://www.opera.com/ja/.
- The names of the companies, products and services used in this guide are registered trademarks or trademarks of the respective companies.

# Getting Started

| Parts | & Functions | 6 |
|-------|-------------|---|
| USIM  | Card        | 7 |

### Parts & Functions

### Front/Top/Bottom

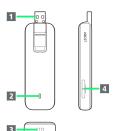

| Part               | Description                                             |
|--------------------|---------------------------------------------------------|
| 1 USB<br>Connector | Connect to computer USB port.                           |
| 2 LED Status       | Check USB modem status from color and flashing pattern. |
| 3 Strapholder      | Attach a strap here.                                    |
| 4 USIM Card        | Install USIM Card                                       |

### **USB** Connector

Raise and lower as shown.

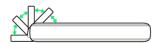

### USB Connector Precautions

Do not use forcefully bent at any direction or angle.

### LED Status Lamp

Lights/flashes to indicate communication activity or errors.

| LED Color<br>and Pattern                        | Communication Activity                                                                                                    |
|-------------------------------------------------|----------------------------------------------------------------------------------------------------|
| Red, lit                                        | <ul><li>Activating</li><li>Searching for network</li><li>Saving network</li><li>Out of service area</li></ul>                                 |
| Red, flashing<br>(rapidly and<br>evenly)        | - Overheated at above 70°C                                                                                                    |
| Red, flashing<br>(evenly)                       | <ul><li>Waiting for PIN code entry</li><li>Waiting for PUK code entry</li><li>USIM Card completely locked</li><li>USIM Card problem</li></ul> |
| Blue, lit                                       | 4G/LTE data in use                                                                                                    |
| Blue, flashing<br>(rapidly and<br>evenly)       | 4G/LTE data in use, and overheated at above 60°C                                                                                              |
| Blue, flashing<br>(evenly)                      | 4G/LTE standby (other than in data communication, and in service area)                                                                        |
| Green, lit                                      | GSM/3G data in use                                                                                                    |
| Green,<br>flashing<br>(rapidly and<br>evenly)   | GSM/3G data in use, and overheated at above 60°C                                                                                              |
| Green,<br>flashing<br>(evenly)                  | GSM/3G standby (other than in data communication, and in service area)                                                                        |
| Three colors<br>(red, green,<br>blue), flashing | Software updating                                                                                                    |

### Removing Back Cover

Technical conformity mark indicating that USB modem conforms to technical regulations pursuant to the Radio Law and the Telecommunications Business Law can be viewed under Back Cover.

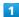

Raise USB Connector, insert a flat-tipped stick (non-metal, such as plastic tweezers) in the notch for removing the cover ( $\bigcirc$ ), and pry open as shown.

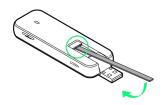

Back Cover lifts away.

### **USIM** Card

USIM Card is an IC card that contains customer information including phone number.

### Mandling USIM Card

For USIM Card handling, see the following items.

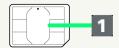

1 IC chip

For USIM Card handling, see SoftBank Website.

https://www.softbank.jp/mobile/support/protect/usim/

- · Always keep the IC chip clean.
- $\cdot$  Wipe clean with a dry, soft cloth.
- · Avoid applying labels. May damage USIM Card.

### USIM Card Cautions

Observe the following when using USIM Card.

- Customer is responsible for any damage caused by inserting USIM Card in an other-brand IC card reader, etc.
   SoftBank Corp. is not responsible in such case.
- · USIM Card is the property of SoftBank Corp.
- $\cdot$  USIM is replaceable (at cost) in case of loss/damage.
- Return USIM Card to the company when cancelling subscription.
- Returned USIM Cards are recycled for environmental purposes.
- $\cdot$  Note that USIM Card specifications and performance may change without notice.
- It is recommended that you keep a separate copy of information that is stored on USIM Card. SoftBank Corp. is not responsible for damages from stored information that is lost.
- · Always follow emergency procedures to suspend service if your USIM Card or USB modem (USIM Card inserted) is lost/stolen. For details, contact Customer Service.
- Power off USB modem before installing/removing USIM Card. Removing USIM Card while USB modem is operating may cause USB modem to malfunction.
- $\cdot$  USB modem requires a special USIM Card. The special USIM Card cannot be used in a smartphone.

### Installing USIM Card

Be sure USB modem is disconnected from the computer.

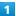

Open USIM Card Slot Cover

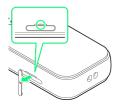

 $\cdot$  With your finger(nail) in the notch on top of the cover, pull as shown.

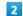

Insert USIM Card in USIM Card Slot

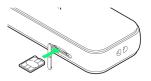

- Push and click into place, noting orientation of USIM Card (notch/IC (gold) chip facing up).
- Be careful not to touch or scratch the IC chip when installing USIM Card.

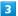

Close USIM Card Slot Cover

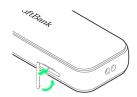

- USIM Card is inserted.
- $\cdot$  Align Cover with Slot, and press gently.

### Removing USIM Card

Be sure USB modem is disconnected from the computer.

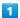

Open USIM Card Slot Cover

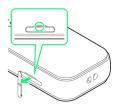

 $\cdot$  With your finger(nail) in the notch on top of the cover, pull as shown.

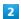

Remove USIM Card from USIM Card Slot

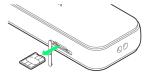

- $\cdot$  Press inward until USIM Card clicks and pops out.
- $\cdot$  Be careful not to touch or scratch the IC chip when removing USIM Card.

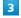

Close USIM Card Slot Cover

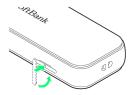

USIM Card is removed.

# Setup (Windows PC)

| Device Recognition/Removal on Windows PC1    | 0 |
|----------------------------------------------|---|
| Installing/Uninstalling Driver (Windows PC)1 |   |
| Connecting with Windows Dialup1              | 3 |

# Device Recognition/Removal on Windows PC

### Device Recognition (Windows)

Turn on PC first.

When connecting USB modem to a PC for the first time, install (set up) the driver.

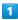

Connect to PC's USB port.

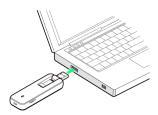

PC should recognize USB modem within a few seconds.

### Device Removal (Windows)

Stop the connection, and check that data uploading/ downloading is completed before removing USB modem.

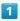

Stop the connection, and check that data uploading/downloading is completed.

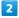

Remove USB modem

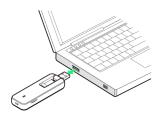

USB modem is removed.

### Cautions for Removing USB Modem

### Standby/Hibernation

USB modem may malfunction if PC enters standby (suspend/resume) or hibernation with it connected. Be sure to remove USB modem before leaving PC unattended, etc. USB modem may malfunction if connected before PC starts/restarts. Remove USB modem before starting/restarting PC.

#### WEB UI

Exit WEB UI before removing USB modem. Do not remove USB modem during transmissions.

# Installing/Uninstalling Driver (Windows PC)

When connecting USB modem to a PC for the first time, install (set up) the driver.

Screenshots and steps described here are for Windows 10. Depending on your operating system or environment, shown screens and messages may differ.

### Cautions for Installation/Uninstallation

### Removing USB Modem

Do not remove USB modem during installation/ uninstallation. May cause installation/uninstallation failure, system malfunction, or other system errors.

### Administrator Privileges

Log in to an account with administrator privileges.

#### User Account Control

User Account Control dialog box may appear depending on the settings of your operating system. Select "Yes" or "Allow" and continue.

### Installing the Driver in Windows

Turn on PC first.

1

Connect to PC's USB port.

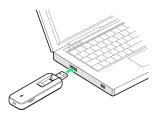

2

[ZTEMODEM]

**□** CD Drive (F:) ZTEMODEM

Select to choose what happens with this disc.

3

Run AutoRun.exe

# CD Drive (F:) ZTEMODEM

Choose what to do with this disc.

Install or run program from your media

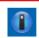

Run AutoRun.exe Published by ZTE CORPORATION

#### Other choices

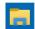

Open folder to view files File Explorer

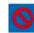

Take no action

Once "A002ZT Hostless Modem" appears in start menu, driver is installed.

# Installing the Driver in Windows Manually

If installation does not begin automatically or a screen is not displayed for selecting installation options, install with the following steps.

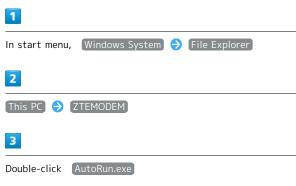

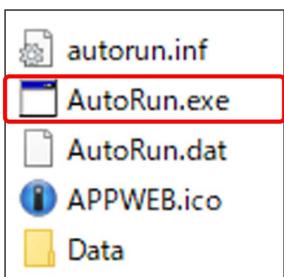

Once "A002ZT Hostless Modem" appears in start menu, driver is installed.

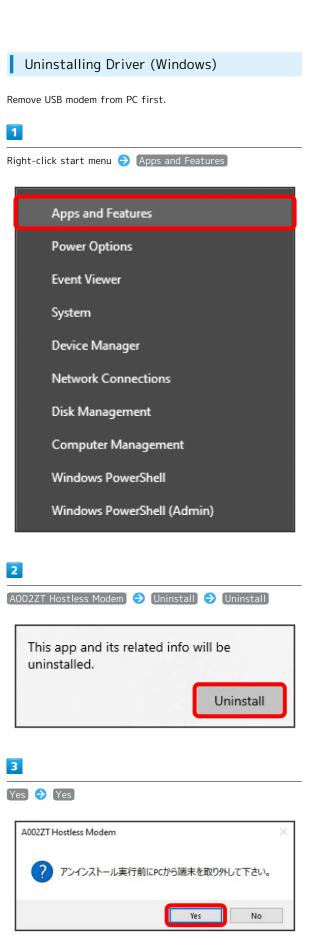

Uninstallation starts.

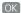

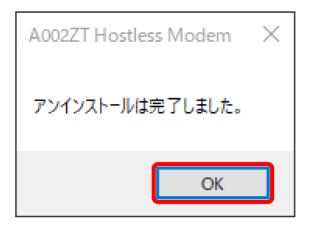

Once "A002ZT Hostless Modem" no longer appears in start menu, driver is uninstalled.

### Connecting with Windows Dialup

To set up a new dialup connection, phone number and account information for the connection are necessary. Use "\*99#" or "\*99\*\*\*1#" as the phone number, and you should check account information from SoftBank Website (https://www.softbank.jp/biz/mobile/lineup/data/a002zt/support/), the Internet service provider (ISP), or the network administrator.

Screenshots and steps described here are for Windows 10. Depending on your operating system or environment, shown screens and messages may differ.

Set USB modem in "MODEM MODE" to make a dialup connection. Change the mode using "Modem Switch Tool." Download from the URL below.

https://www.ztedevices.com/jp/?soft=a002zt-tool-download

### Connecting with Windows Dialup

Turn on PC first.

1

Click start menu 🔵 (Windows System) 🔵 (Control Panel)

2

3

Select connection option 
Connect to the Internet 
Next

 If confirmation window appears for using existing connection, select "Set up a new connection anyway."

4

#### Dial-up

 If modem or TA other than USB modem is installed, screen for device selection appears. Select USB modem ("Modem -ZTE Proprietary USB Modem #2").

5

Enter phone number and account information you checked, Create

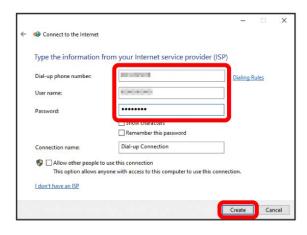

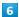

In connecting screen, Skip 🗦 Close

### 7

→ Right-click created connection icon → Propaties

### 8

In properties screen and each Option / Security / Networking / Sharing tab, make settings for obtained connection

### 9

In properties screen, General tab, check that "Connect using" is "Modem - ZTE Proprietary USB Modem #2 (COMXX)" / "Phone number" is phone number obtained in step 5

### 10

Checkmark "Using dialing rules," Dialing Rules

### 11

Save/edit location information ♦ OK ♦ In properties screen, OK

### 12

At bottom right of desktop, 🖫 🗦 Click created setting

→ [Dial-up Connection] → [Connect]

### 13

In connection screen, Dial

Dialup connection is established.

# Setup (Mac)

| Device  | Rec   | ognition/ | /Rem  | oval or | n Ma  | C | 1 | 16 |
|---------|-------|-----------|-------|---------|-------|---|---|----|
| Install | ina/i | Uninstall | ina C | river ( | Mac ( |   |   | 16 |

### Device Recognition/Removal on Mac

### Device Recognition (Mac)

When connecting USB modem to a Mac for the first time, install (set up) the driver.

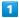

Connect to Mac's USB port.

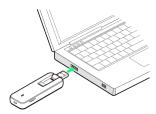

Mac should recognize USB modem within a few seconds.

### Device Removal (Mac)

Stop the connection, and check that data uploading/ downloading is completed before removing USB modem.

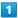

Stop the connection, and check that data uploading/ downloading is completed.

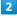

Remove USB modem from Mac

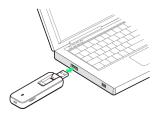

USB modem is removed.

## Cautions for Removing USB Modem

### Before Entering Sleep Mode

USB modem may malfunction if Mac enters Sleep mode with it connected. Be sure to remove USB modem before leaving Mac unattended, etc. USB modem may malfunction if connected before Mac starts/restarts. Remove USB modem before starting/restarting Mac.

### WEB UI

Exit WEB UI before removing USB modem. Do not remove USB modem during transmissions.

### Installing/Uninstalling Driver (Mac)

Screenshots and steps described here are for Mac OS  $\boldsymbol{X}$ 

Depending on your operating system or environment, shown screens and messages may differ.

### Installing the Driver in Mac

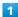

Connect to Mac's USB port

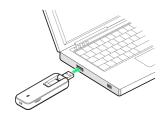

"ZTEMODEM" icon appears on desktop and "A002ZT Hostless Modem" folder automatically opens.

· If no icon appears click 🖺 🔵 ZTEMODEM.

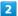

Double-click A002ZT Hostless Modem

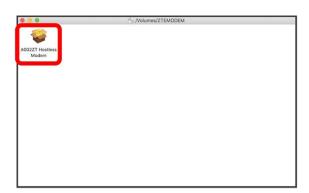

Enter user name and password 

OK

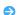

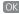

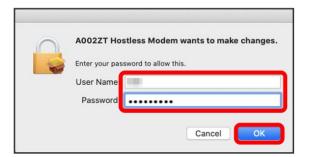

Driver is installed.

### Uninstalling Driver (Mac)

If no longer using WEB UI, uninstall (delete) driver from Mac with the following steps.

1

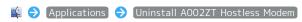

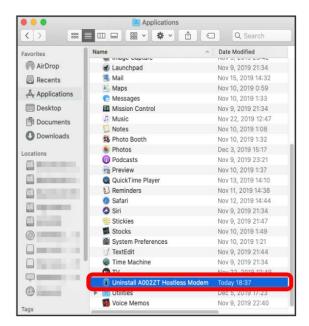

2

[Uninstall]

3

Enter user name and password  $\bigcirc$  OK

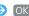

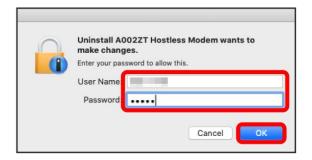

Uninstallation starts.

4

Close

Once "A002ZT Hostless Modem" no longer appears in application folder, driver is uninstalled.

### Cautions for Installation/Uninstallation

### Removing USB Modem

Do not remove USB modem during installation/ uninstallation. May cause installation/uninstallation failure, system malfunction, or other system errors.

### Administrator Privileges

Log in to an account with administrator privileges.

### Language while Installing

Language while installing is according to the Mac operating  $system\ settings.\ Change\ language\ before\ installation.$ 

# Settings (Using WEB UI)

| Overview of WEB UI                     | .20 |
|----------------------------------------|-----|
| WEB UI Layout on Computer              | 23  |
| Connecting/Disconnecting Communication | .27 |
| Data Traffic Settings                  | 29  |
| Mobile Network Settings                | 32  |
| Device                                 | .60 |
| Checking Notifications                 | .97 |
| Checking USB Modem Information1        | 101 |
| Show Support Website                   | 03  |

### Overview of WEB UI

Connect USB modem to a computer and use browser to check information and change settings for USB modem. For supported browsers, see "Operating Environment (Compatible OSs)."

### WEB UI Cautions

Note the following for WEB UI.

· Changing from normal mode to modem mode with the Modem Switch Tool causes WEB UI to be unavailable.

### Activating WEB UI on Computer

Screenshots and steps described here are for Windows 10. Depending on your operating system or environment, shown screens and messages may differ.

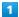

Start computer and connect USB modem

WEB UI Home Page (Home tab) appears.

· Select English from Language list.

### Activating WEB UI Manually

If WEB UI Home Page does not appear, open it in one of the following ways.

- · Open Web browser 🔵 Enter "http://web.setting" in address bar
- · Click start menu 🔵 (A002ZT Hostless Modem)

### Cautions when Using WEB UI

Computer settings may prevent WEB UI from appearing in these instances.

- · A proxy server is set
- $\cdot$  DNS is a setting other than "obtain automatically"
- $\cdot$  Several network adapters exist
- $\cdot$  A manually set IP address differs from USB modem in network segment

### Logging In to WEB UI from Computer

1

In WEB UI Home Page (Home tab), Login

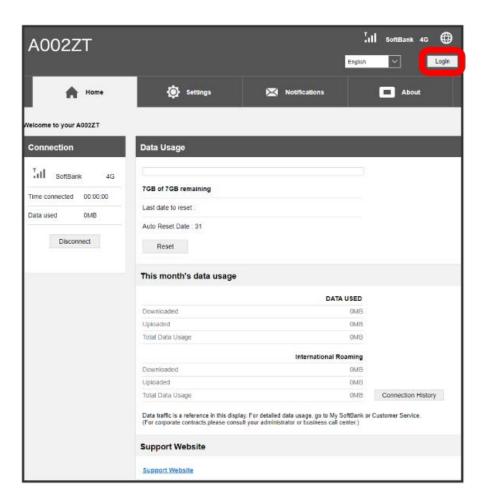

Login window opens.

2

Enter login password 🔵 Login

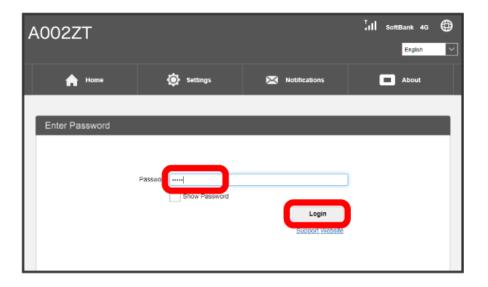

- Logout button appears at top right, and login is complete.
- $\cdot$  Password is "admin" by default.

### Default Login Password

For enhanced security, it is recommended to change default login password. To change login password, see "Changing Login Password for WEB UI."

### 📘 Logging In to WEB UI

Note the following for WEB UI login.

 $\cdot \text{ When five minutes passes without operation on WEB UI, you are logged out automatically, and entered information is deleted.}$ 

# WEB UI Layout on Computer

### Home Page Layout

Change language, log in/log out, and check connection information and data traffic volume.

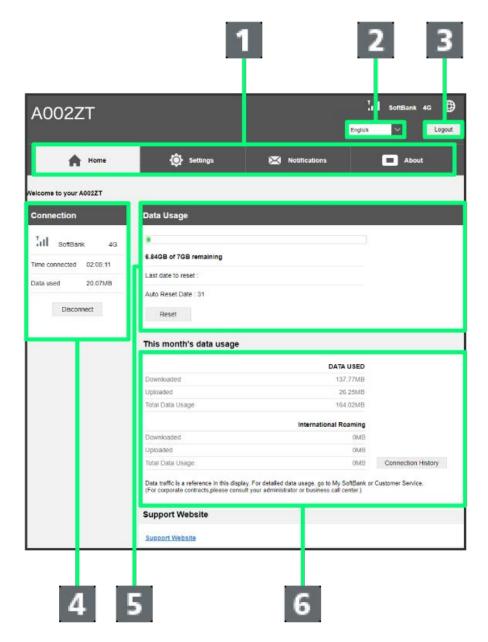

| Item                     | Description                     |
|--------------------------|---------------------------------|
| 1 Main menu <sup>1</sup> | Switch tabs.                    |
| 2 Language               | Change WEB UI display language. |
| 3 Login/Logout           | Log in to, or out from, WEB UI  |

Signal level indicator: Mobile network signal level. Network carrier indicator: Name of network carrier. Network type: 4G / LTE / 3G. 4 Connection information Time connected: Continuous communication time from start of connection. Data used: Accumulated sent/received data traffic from start of connection. Connect/Disconnect button: Connect or disconnect network manually. 5 Data Usage  $\label{lem:complex} \mbox{Accumulated data traffic volume from previous reset.}$ 6 This month's data usage Uploaded/downloaded data volume after reset, etc.

1 Enter login password if not logged in to WEB UI.

### Operations in Home Page

# Resetting Data Traffic In Home Page, Reset Checking Data History In Home Page, Connection History

### Settings Page Layout

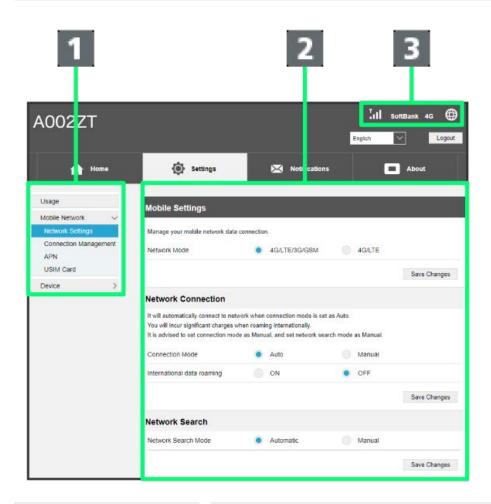

| Item            | Description                                                                                                    |
|-----------------|----------------------------------------------------------------------------------------------------|
| 1 Menu list     | Make USB modem settings. Set the following items.  - Usage Set mobile network data usage to be viewable on WEB UI, and set a maximum on traffic or the reset date. For details, see "Data Traffic Settings."  - Mobile Network Network Settings, Connection Management, APN Settings, USIM Card, etc. For details, see "Mobile Network Settings." |
| 2 Settings page | - Device  Change login password for WEB UI, and make USB modem settings such as software update.  For details, see "Device."  Information/settings for each function.                                                                                                    |

3 Status indicators

Mobile network signal level:

(Strong) (Weak) (Out of service area)

(Roaming)

**4G**: 4G connected **LTE**: LTE connected **3G**: 3G connected

Mobile network connection:

: Mobile network connection starting

: Mobile network connection

: Data downloading

😩 : Data uploading

: Data communication (upload/download data)

: No mobile network connection

■: USB modem hot (more than 60°) and communication speed restricted

■ : USB modem hot (more than 70°) and communication halted

Software update notifications:

**里** : Update software available

🛂 : Update software downloaded

Notifications:

☑: Unread notifications

USIM Card:

**USIM**รัง: USIM Card uninserted

# Connecting/Disconnecting Communication

### Connecting Communication

1

In Home Page, Connect

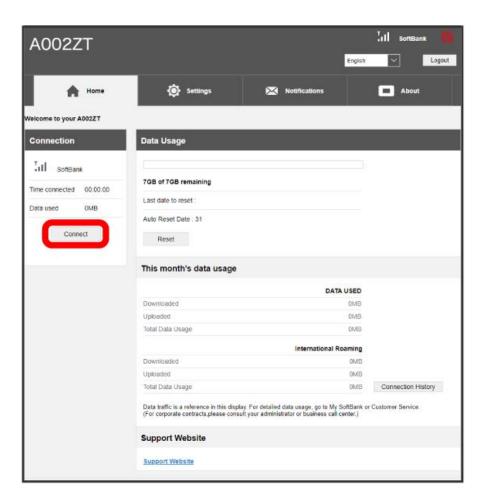

Mark Communication connects.

### Disconnecting Communication

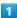

In Home Page, Disconnect

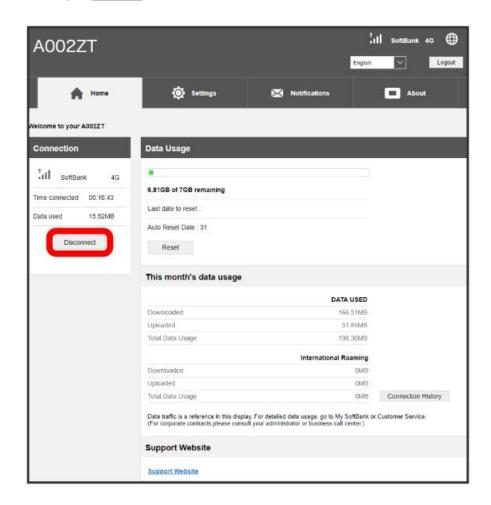

Communication disconnects.

### Data Traffic Settings

Set a notification to appear in WEB UI when mobile network data traffic reaches a maximum, and set the maximum on traffic or the reset date.

Data traffic is an estimation. May differ from actual traffic volume. For actual traffic volume, enterprise contract customers should check with the network administrator or a business call center. Consumer contract customers should check with Customer Service.

### Setting Notification for Maximum Traffic

Set a notification to appear in WEB UI when data traffic reaches a maximum.

· Set to OFF by default.

1

Settings tab 🔵 Usage

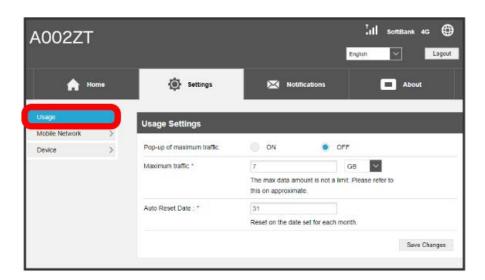

2

In "Pop-up of maximum traffic", ON / OFF → Save Changes

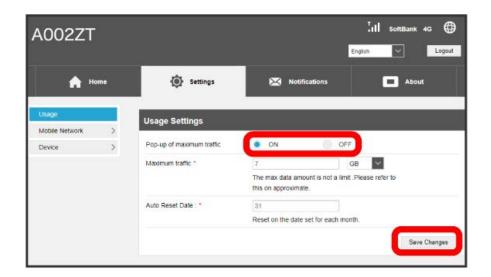

Notification appears in WEB UI when data traffic reaches a maximum.

### Setting Maximum Traffic

Set monthly data traffic volume. When data traffic exceeds the set volume, notification appears in WEB UI.

· Maximum traffic does not mean a limit on data communication. Use this volume as measure of usage. Note that data is as indicated by this function with USB modem, and does not indicate actual data volume.

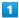

Settings tab 🔵 Usage

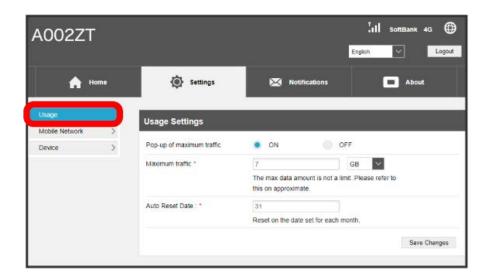

2

Enter value for maximum traffic 
Select unit 
Save Changes

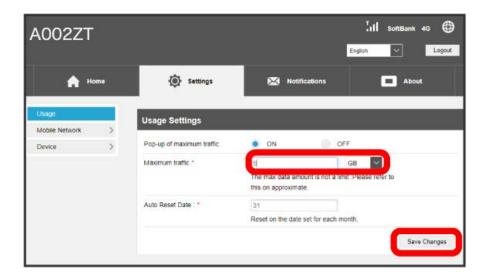

- Maximum traffic is set.
- · Enter value between 1 and 999.
- · Select GB or MB as unit.

### Setting Auto Reset Date

Set date of month for automatically resetting accumulated data traffic.

1

Settings tab 🔵 Usage

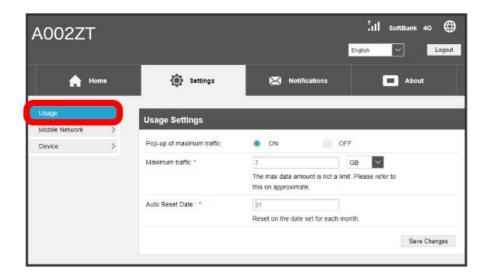

2

Select date for resetting 

Save Changes

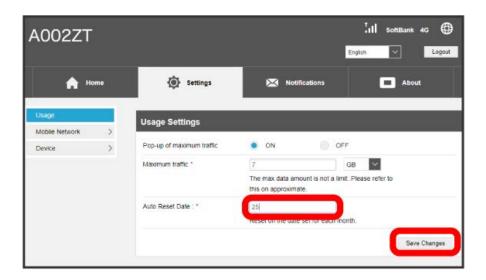

- Auto reset date is set.
- $\cdot$  Enter value between 1 and 31.
- · If 31 is set, data traffic is reset at the end of the month.

### "Reset" and "Auto Reset"

The reset items differ in Reset and Auto Reset.

Reset: click Reset in WEB UI Home tab, "Data Usage" to reset accumulated data traffic instantly.

Auto Reset: data traffic for the month resets the day after the auto reset date. Data traffic after the reset date continues to accumulate.

View reset date in WEB UI Home tab > Data Usage > Last date to reset.

# Mobile Network Settings

USB modem allows connection to the mobile network without any special settings. To change an access point (APN) before connecting, it may be necessary to create a profile for the connection.

### Mobile Network Settings

Settable items are the following.

| Item                  | Description                                                                                                    |
|-----------------------|----------------------------------------------------------------------------------------------------|
| Network Settings      | Configure network settings.  For details, see "Setting Network Mode," "Changing Network Connection Settings," "Setting International Roaming," or "Scanning for Mobile Network." |
| Connection Management | Make password settings for connecting to a network.  For details, see "Setting Connection Password Entry" or "Setting Connection Password/User Name Entry."                      |
| APN                   | Make profile settings for access points.  For details, see "Setting Profile Type," "Creating Profile," "Editing Profile," or "Deleting Profile."                                 |
| USIM Card             | Make PIN authentication settings for USIM Card.  For details, see "USIM PIN," "PIN Authentication," "Performing PIN Authentication," or "Changing PIN Code."                     |

### Setting Network Mode

Set communication method (4G/LTE/3G/GSM or 4G/LTE).

1

Settings tab → Mobile Network → Network Settings

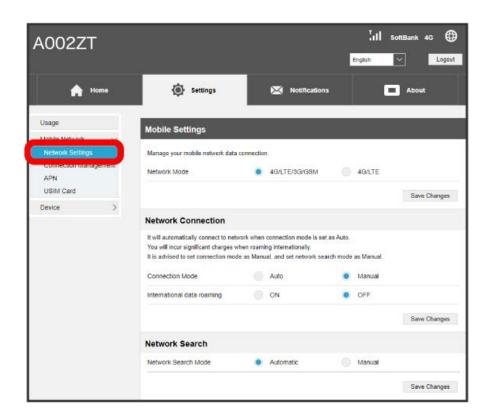

2

In "Network Mode," 4G/LTE/3G/GSM / 4G/LTE Save Changes

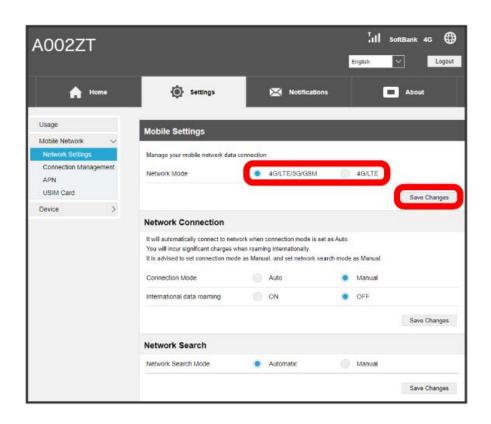

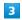

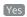

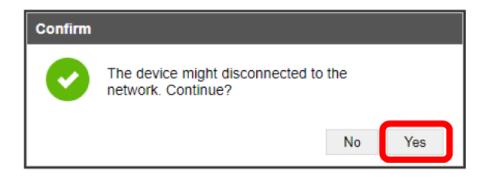

Network is set.

### Changing Network Connection Settings

Set automatic connection in network connection settings to allow automatic connection.

1

Settings tab → Mobile Network → Network Settings

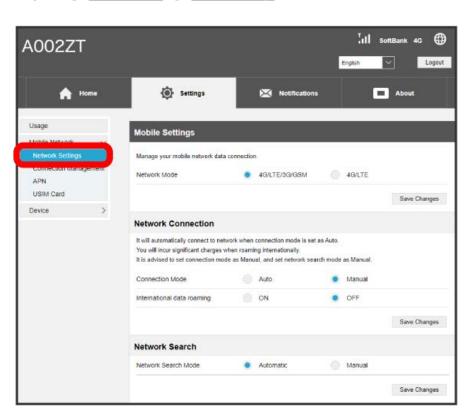

2

In "Connection Mode," (Auto) / (Manual) (Save Changes)

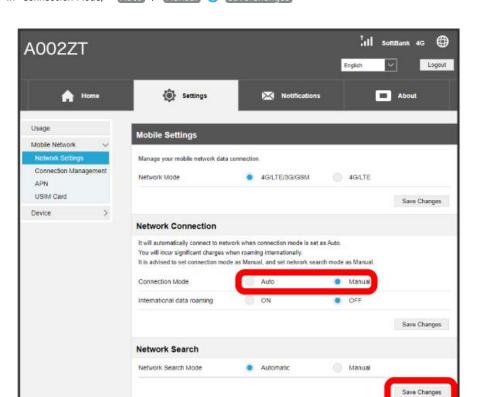

- Network connection changes after USB modem is restarted.
- $\cdot \text{ If network does not connect automatically, exit WEB UI, remove USB modem from computer, then reconnect.} \\$
- · Network does not connect automatically in these instances.
- "Enter password when connecting" is ON
- "Confirm user name and password when connecting" is ON
- "APN" setting is not correct
- "APN" user Id/password are empty
- PIN authentication is set
- In "Setting Tool of enterprise" > "Connection Restrictions" and "Default Profile Name (PC Profile)," entered profile name does not exist in PC profile

### Setting International Roaming

Set international roaming to ON.

1

Settings tab → Mobile Network → Network Settings

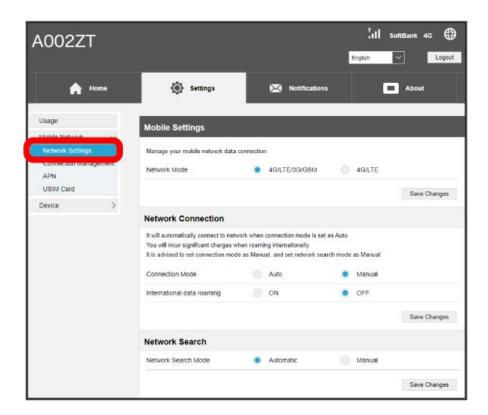

2

In "International data roaming," ON 

Save Changes

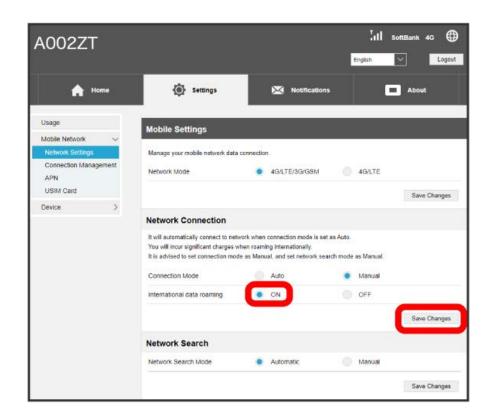

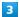

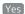

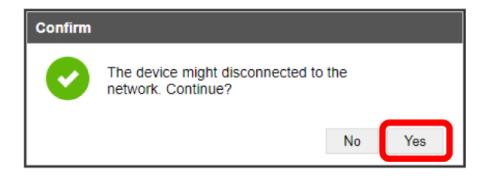

- International roaming setting changes after USB modem is restarted.
- $\cdot$  Note that use overseas may incur high usage fees.
- Setting Mobile Network during International Roaming

Scan mobile network manually to set during international roaming. For details, see "Scanning for Mobile Network."

Notes for Overseas Use

When coming to Japan from overseas, remove USB modem from computer and reconnect.

### Scanning for Mobile Network

Scan for and set a mobile network.

1

Settings tab → Mobile Network → Network Settings

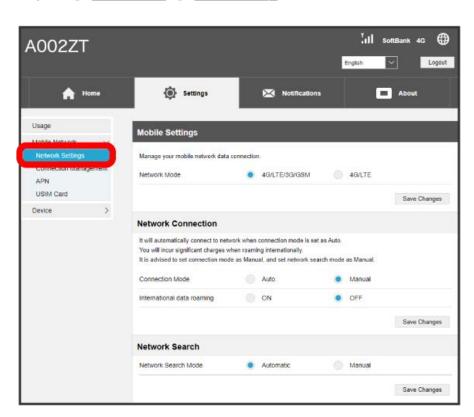

2

In "Network Search Mode," Manual 🗦 Search

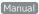

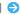

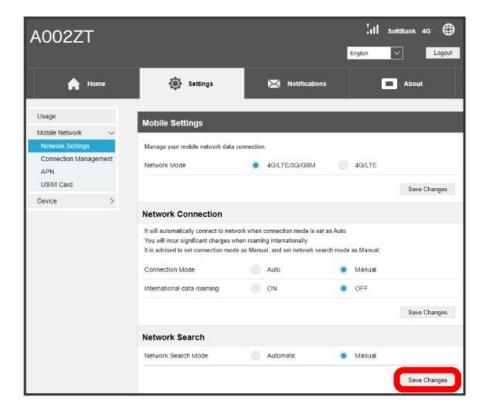

- List of settable mobile networks appears.
- · If confirmation appears, follow onscreen prompts.

Select mobile network 

Save Changes

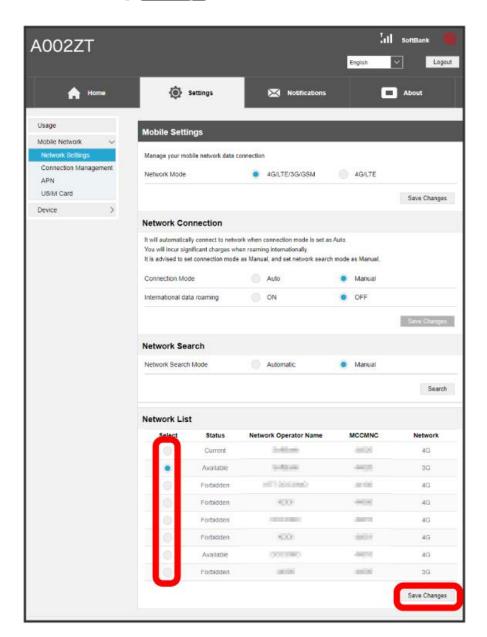

Metwork is set.

### Setting Connection Password Entry

Require password entry for connecting to a network.

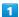

Settings tab ( Mobile Network ) (Connection Management)

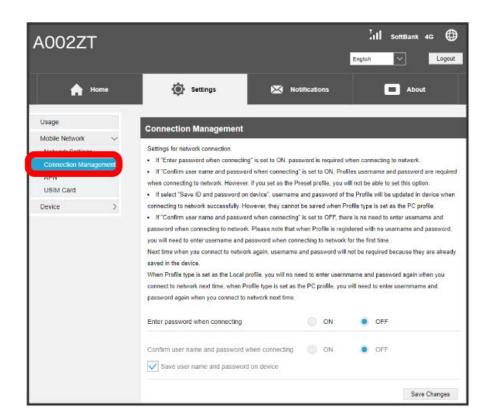

2

In "Enter password when connecting," ON

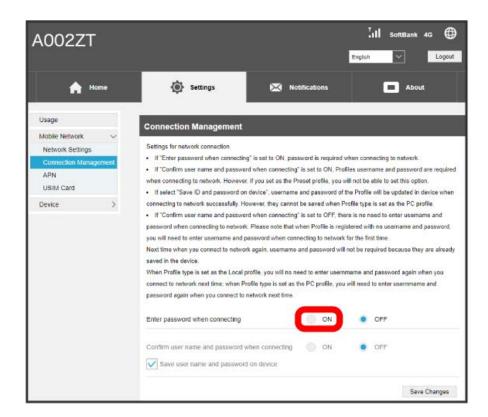

Enter password 
Save Changes

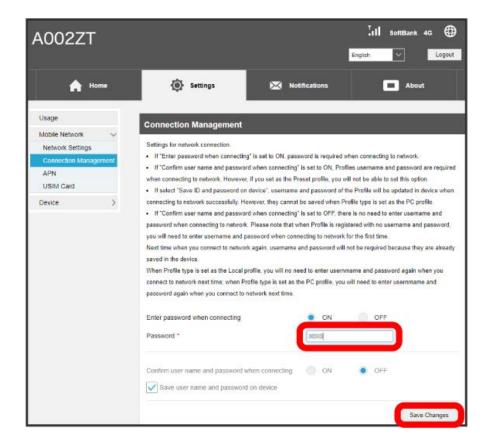

Password is required for connecting to a network.

# Setting Connection Password/User Name Entry

Require password/user name entry for connecting to a network.

· Not settable if profile preset in terminal is selected (commercial IPv4, etc.).

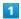

Settings tab ( Mobile Network ) Connection Management

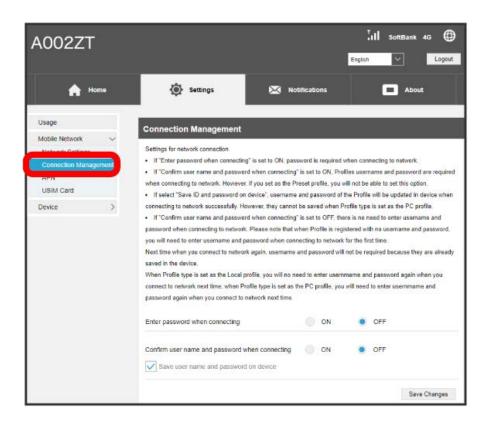

In "Confirm user name and password when connecting," ON

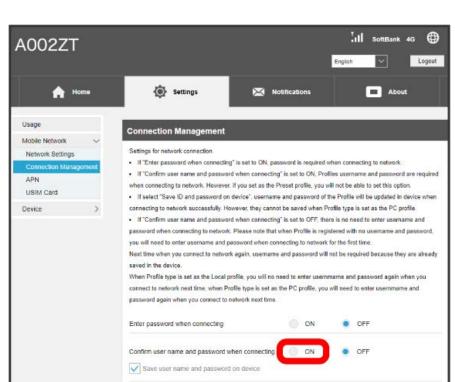

Save Changes

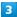

Save Changes

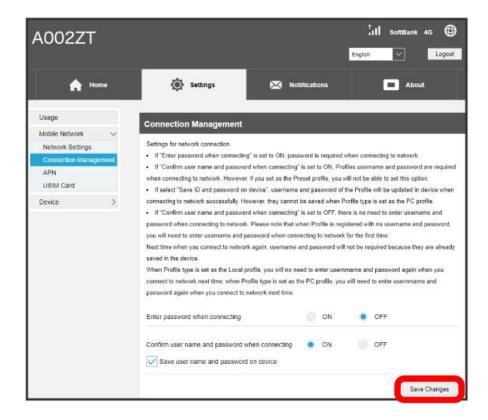

- Password/user name is required for connecting to a network.
- · Setting "Save user name and password on device" causes profile to be updated with entered user name and password for successful connection. However, not saved if profile type is set to "PC profile."
- Setting "Confirm user name and password when connecting" to OFF causes user name and password to not be required for network connection. However, if connecting to profile with an empty user name and password saved, entry is required the first network connection. If profile type is "Local profile," profile is updated with entered user name and password on second and following network connections, and entry is not required. If profile type is "PC profile," entry is required second and following times.

### Setting Profile Type

Set profile type. Settable items are the following.

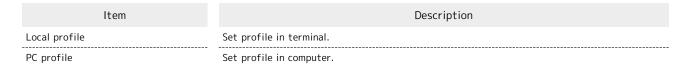

1

Settings tab → Mobile Network → APN

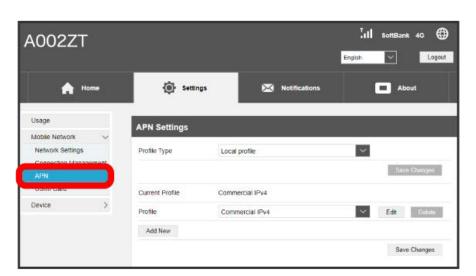

2

Select profile type 

Save Changes

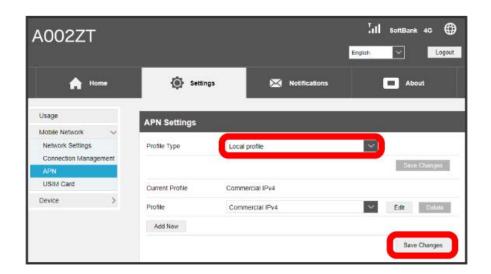

- Profile type is set.
- $\cdot$  If confirmation appears, follow onscreen prompts.

# Creating Profile

To add/change APN of a connection, set the following items and create a profile.

An in-terminal profile can be created. Use profile creation tool to create a computer profile. For details, contact the enterprise administrator.

| Item            | Description                         |
|-----------------|-------------------------------------|
| Current Profile | Show current profile.               |
| Profile         | Select profile to use. <sup>1</sup> |
| IP Type         | Select IP type.                     |
| Profile Name    | Enter profile name.                 |
| APN             | Enter APN.                          |
| Authentication  | Select authentication method.       |
| User Name       | Enter user name.                    |
| Password        | Enter password.                     |
| DNS Mode        | Select DNS setting.                 |

1 Common APN(for enterprise closed networks) is a shared APN especially for "Network/VPN Gateway Secure Mobile Access," provided by SoftBank to enterprise customers as a closed network service.

"Network/VPN Gateway Secure Mobile Access" requires separate subscription.

For details on "Network/VPN Gateway Secure Mobile Access," see https://www.softbank.jp/biz/cloud/sdngateway/secure\_mobile\_ac/."

1

Settings tab → Mobile Network → APN

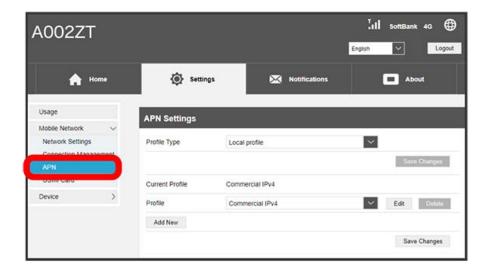

Current profile appears.

2

Add New

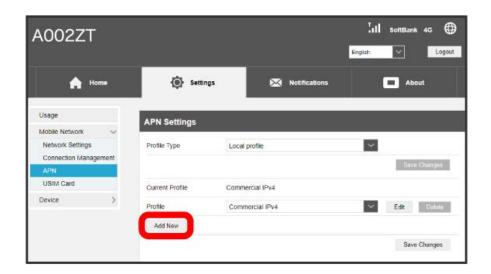

- Screen for creating new profile appears.
- 3

Set each item 

Save Changes

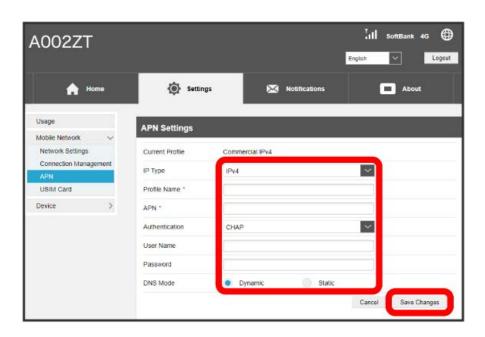

New profile is created, and screen returns to profile management. Name of created profile appears in "Profile" pulldown menu. Select to change profile content to created profile.

### **Editing Profile**

Edit in-terminal profile so it is same as created profile.

In default profile, only DNS setting can be edited. Profile used for current connection cannot be edited.

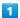

Settings tab → Mobile Network → APN

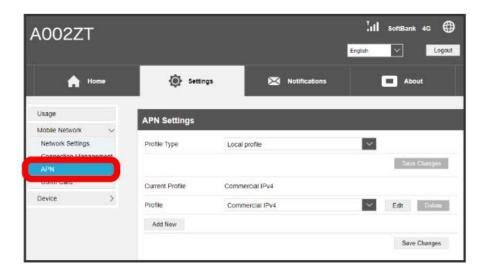

2

Select profile name 🗦 Edit

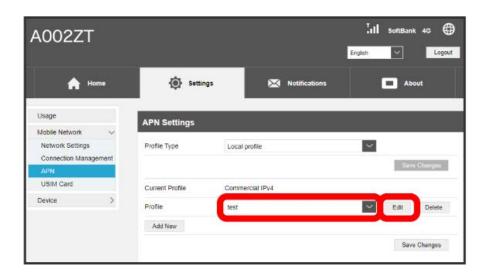

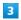

Enter each item 

Save Changes

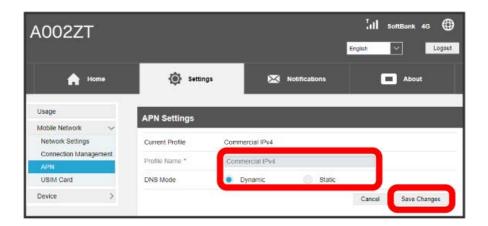

Edited information appears.

# Deleting Profile

Delete profile created as in-terminal profile. Default initial profile cannot be deleted.

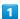

Settings tab → Mobile Network → APN

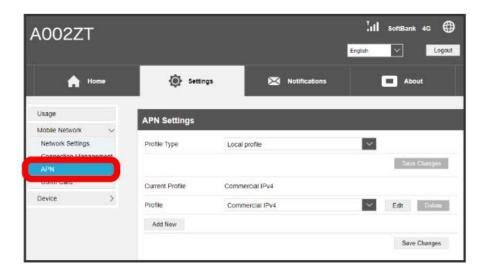

2

Select profile name 

Delete

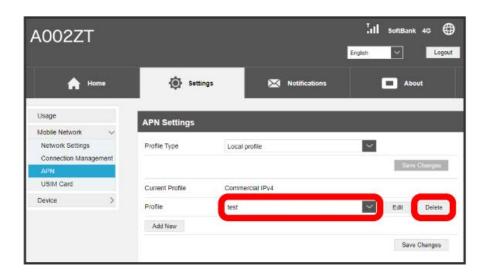

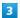

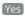

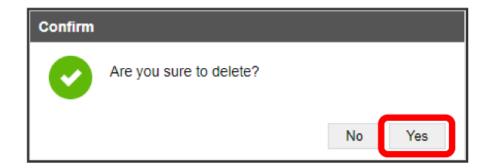

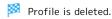

# USIM PIN

PIN (Personal Identification Number) is a code to prevent unauthorized use.

- $\cdot$  Enable PIN authentication to require PIN entry in WEB UI to use USB modem after connecting it to a computer.
- · Incorrectly entering PIN code three consecutive times activates PIN Lock. PUK Code is required to unlock it. For details on PUK, see Customer Service. Incorrectly entering PUK Code ten consecutive times locks USB modem completely. If USB modem is completely locked, USB modem must be serviced. Contact Customer Service.

### PIN Authentication

Set PIN authentication.
USIM PIN is "9999" by default.

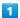

Settings tab → Mobile Network → USIM Card

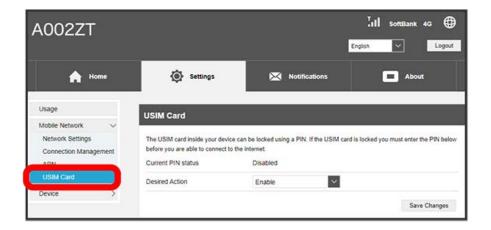

2

In "Desired Action," check Enable Save Changes

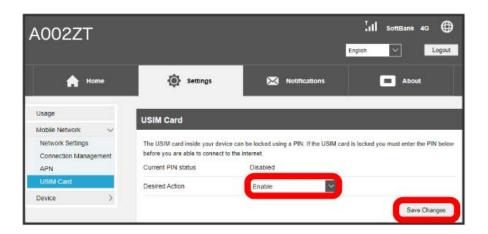

3

Enter PIN code 🔵 OK

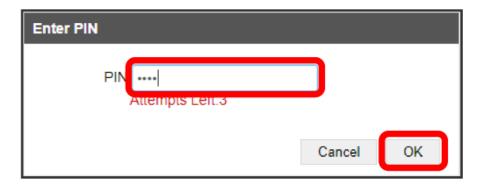

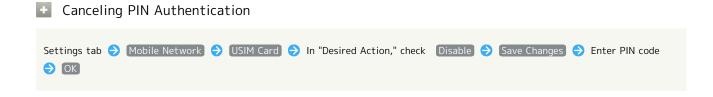

### Performing PIN Authentication

After connecting USB modem to a computer and trying to access WEB UI, "USIM card is PIN-locked. Please login and unlock PIN." prompt appears.

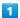

In prompt, OK

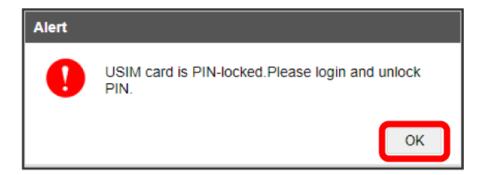

WEB UI Home tab before login appears.

2

Login

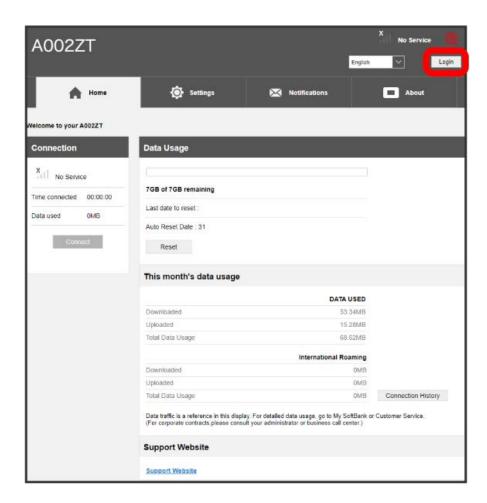

Entry screen for login password appears.

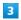

Enter password 🔵 Login

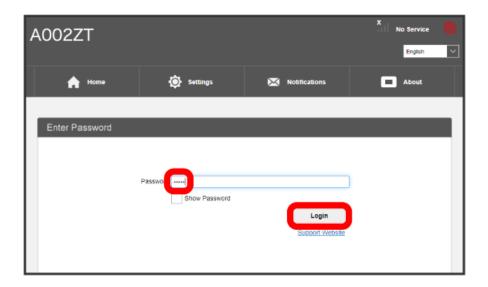

- Entry screen for PIN code appears.
- 4

Enter four- to eight-digit PIN 🔵 Apply

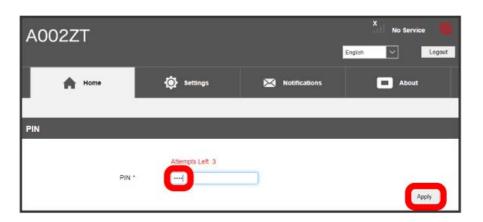

WEB UI Home tab after login appears.

# Changing PIN Code

Change the PIN to any four- to eight-digit number if required. First enable PIN authentication to change PIN code.

1

Settings tab → Mobile Network → USIM Card

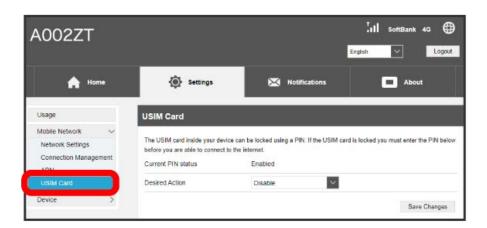

2

In "Desired Action," Change PIN

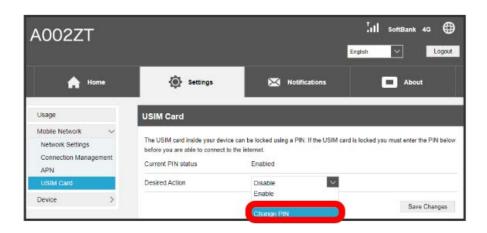

Code entry box for changing PIN Code appears.

Set each item 

Save Changes

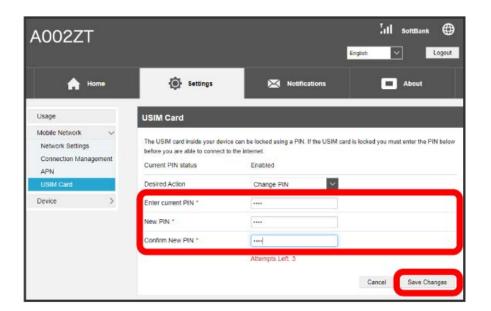

PIN code is changed.

# Device

Check USB modem device information and change login password for WEB UI.

Set software update.

Set auto-software updating to On to automatically update when updates available. If set to OFF, USB modem checks for updates but does not download automatically.

# Device

Settable items are the following.

| Item                    | Description                                                                                                    |
|-------------------------|----------------------------------------------------------------------------------------------------|
| Web UI Password         | Change password for logging in to WEB UI.  For details, see "Changing Login Password for WEB UI."                                                                                                    |
| Software Update         | Make settings for software updates.  For details, see "Setting Auto-Software Update" and "Updating Software."                                                                                                    |
| Connection History      | View/manage connection history.  For details, see "Viewing/Managing Connection History."                                                                                                    |
| LAN IP Address Settings | Set function for assigning IP addresses to computer connected to USB modem. For details, see "LAN (DHCP) Settings."                                                                                               |
| NAT Timer               | Set how long to maintain a TCP session when there is no transmission, and how long to maintain a UDP state management when there is not transmission.  For details, see "NAT Timer Settings."                     |
| Firewall                | Set firewall function. For details, see "Firewall Settings."                                                                                                    |
| DMZ Setting             | Set specified device inside LAN as DMZ host isolated from other devices.  For details, see "DMZ Settings."                                                                                                    |
| Domain Filter           | Make filter settings to limit access to specific websites by computer connected to USB modem.  For details, see "Domain Name Filter Settings" and "Releasing Domain Name Filtering."                              |
| Customization           | Make settings for UPnP, out-of-service-area notification, SPI, and automatic browser launch. For details, see "Setting UPnP," "Out of Service Area Notification," "SPI Setting," and "Auto-Start Web UI Setting." |
| All Reset               | Restore USB modem settings to their factory defaults.  For details, see "Resetting USB Modem."                                                                                                    |

### Changing Login Password for WEB UI

Change password for logging in to WEB UI.

- · Enter a 4- to 32-character login password using any of the following characters.
- 1-byte numbers: 0 9
- 1-byte alphabet: a z, A Z
- 1-byte symbols: !#\$\*+,-.%:=?@[]^\_{|}~
- $\cdot$  For enhanced security, it is recommended to change login password regularly.
- $\cdot$  Set safer login password when setting a new one.
- $\cdot$  If login password is forgotten, reset terminal.

1

Settings tab → Device → Web UI Password

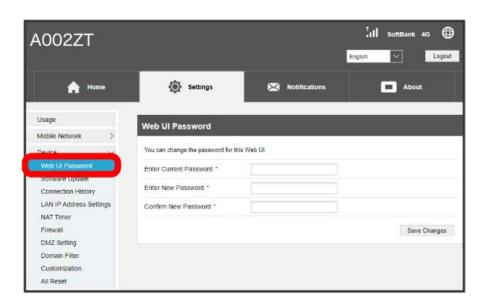

2

Enter current password  $\Rightarrow$  Enter new password  $\Rightarrow$  Enter new password again  $\Rightarrow$  Save Changes

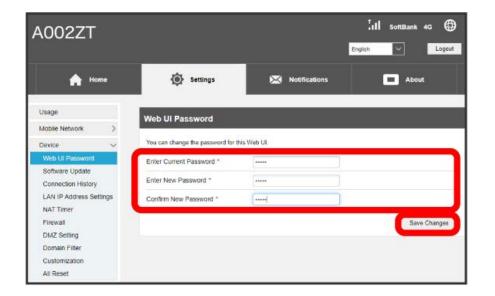

New password is set and WEB UI Home Page appears.

# Setting Auto-Software Update

Make settings for software updates.

Set auto-software update to ON to automatically update software. If set to OFF, USB modem checks updates but does not update automatically.

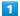

Settings tab → Device → Software Update

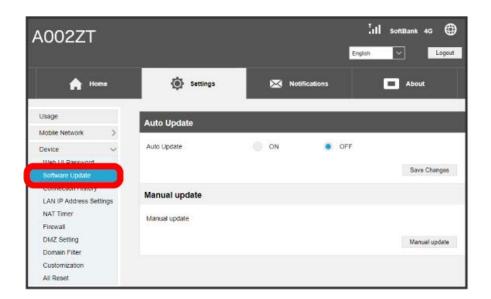

2

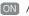

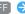

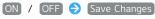

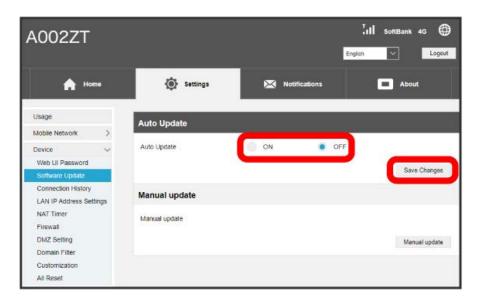

Auto-software update downloading switches ON/OFF.

# Updating Software

1

Settings tab → Device → Software Update

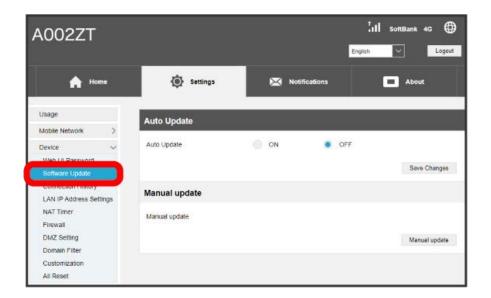

2

Manual update

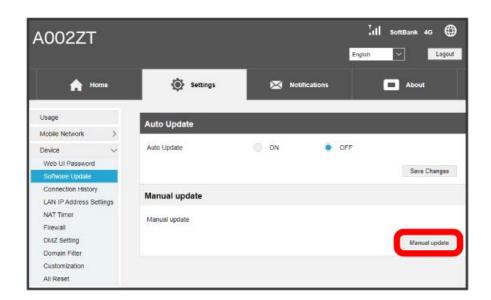

- USB modem checks for the latest software. If latest software is available, software is updated.
- $\cdot$  If confirmation appears, follow onscreen prompts.
- · If software being used is the latest, "The latest version." appears.

# Software Updates

Packet communication charges are not applied for software update. While software is updating, other functions are unavailable.

### Viewing/Managing Connection History

View/manage connection history. History lists profile name at time of connection, start/end times, upload/download data volumes, etc. Note that data is as indicated by this function with USB modem, and does not indicate actual data volume.

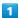

Settings tab → Device → Connection History

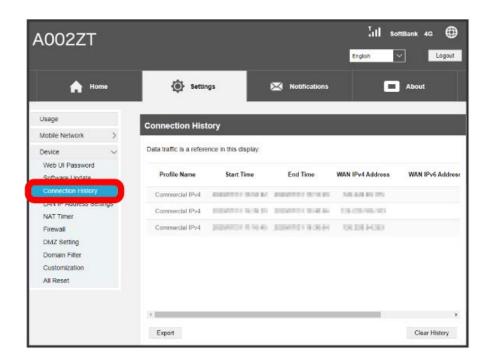

Connection history is listed.

### Editing Connection History

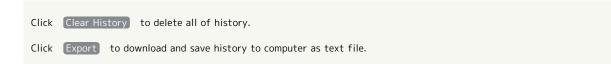

### LAN (DHCP) Settings

Set function for assigning IP addresses to computer connected to USB modem. Settable items are the following.

| Item            | Description                                                                                      |
|-----------------|--------------------------------------------------------------------------------------------------|
| IP address      | Set USB modem private address.                                                                   |
| Subnet Mask     | Set subnet mask.                                                                                 |
| VPN Passthrough | Set whether packets from VPN client with private IP address within the LAN pass to the Internet. |
| DHCP Server     | Set whether to use DHCP function.                                                                |
| DHCP IP Pool    | Set lowest and highest IP addresses to be assigned to computers connected to USB modem.          |
| DHCP Lease Time | Set IP address lease time.                                                                       |

1

Settings tab → Device → LAN IP Address Settings

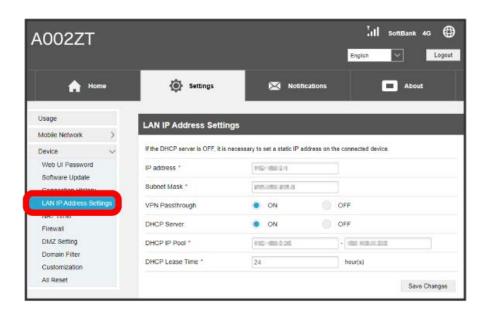

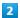

Set each item 

Save Changes

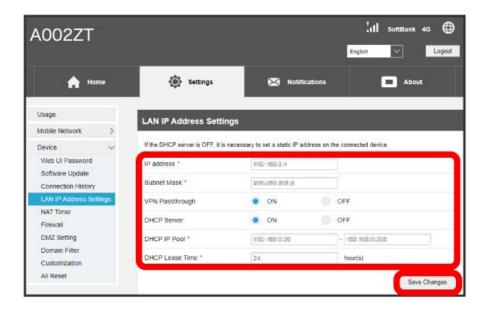

- Confirmation appears.
- 3
- [Yes]

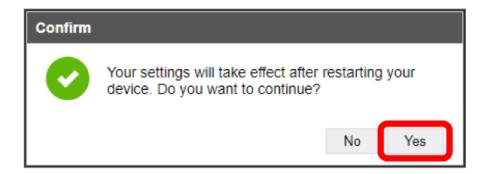

USB modem reboots and DHCP is set.

### NAT Timer Settings

Set how long to maintain a TCP session when there is no transmission, and how long to maintain a UDP state management when there is not transmission.

1

Settings tab → Device → NAT Timer

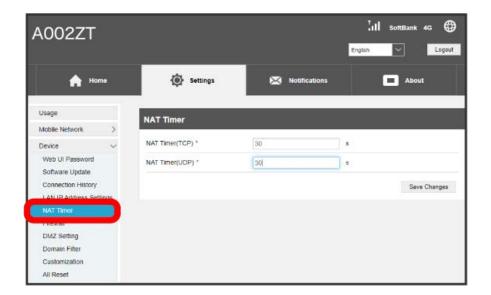

2

Enter time 

Save Changes

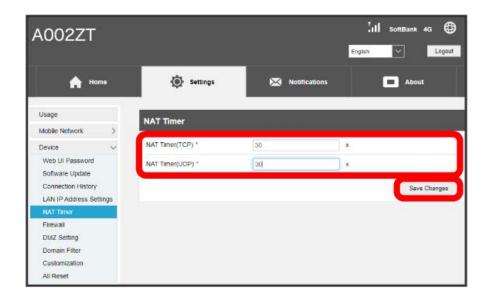

NAT Timer settings are saved.

 $\cdot$  Enter value between 30 and 86400 seconds.

# Firewall Settings

Set firewall function.

Settable items are the following.

| Item                 | Description                                                                                                    |
|----------------------|----------------------------------------------------------------------------------------------------|
| Firewall Switch      | Set whether to use firewall function.                                                                                                    |
| IP Address Filtering | Set whether to use IP Address Filter function.  For details, see "Setting IP Address and Port Filtering" and "Canceling IP Address and Port Filtering." |
| Filtering type       | Select filtering to create. Appears when IP Address Filtering is set. For details, see "Canceling IP Address and Port Filtering."                       |
| Port Mapping Switch  | Set whether to use port mapping function.  For details, see "Setting Port Mapping" and "Canceling Port Mapping."                                        |
| Ping From WAN Filter | Set whether to use WAN Ping function. For details, see "Setting Ping from WAN."                                                                         |

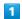

Settings tab → Device → Firewall

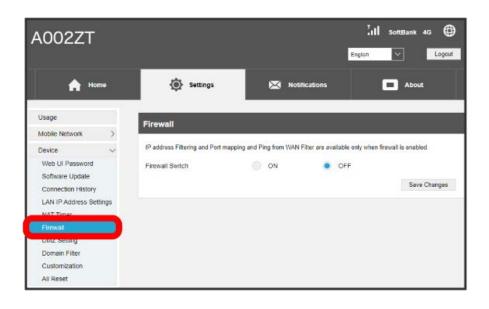

In "Firewall," ON → Save Changes

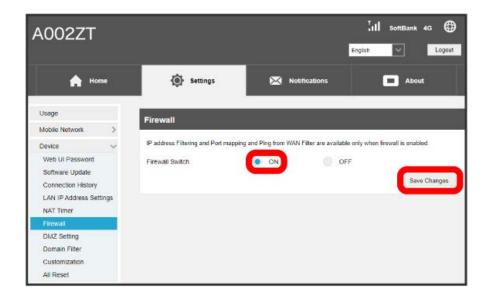

- Firewall is enabled, and IP address filtering, port mapping, and WAN Ping are available.
- $\cdot$  Enabling firewall does not enable IP address filtering, port mapping, and WAN Ping at the same time.
- $\cdot$  Disabling firewall also disables IP address filtering, port mapping, and WAN Ping.

### Setting IP Address and Port Filtering

Set whether to apply rules and allow transmissions from Internet through firewall, based on sender/receiver addresses. Settable items are the following.

| Item              | Description                                                                                                    |
|-------------------|----------------------------------------------------------------------------------------------------|
| Source IP Address | Set source IP address to apply rules; specify IP address from IP addresses used on LAN. Use wildcard. "any" or empty address cannot be set.                |
| Source Port Range | Set source port number to apply rules.  If protocol set to TCP / UDP , specify lowest and highest values.  Empty address cannot be set as port range.      |
| Dest. IP Address  | Set destination IP address to apply rules.  Use wildcard. "any" or empty address cannot be set.                                                            |
| Dest. Port Range  | Set destination port number to apply rules.  If protocol set to TCP / UDP , specify lowest and highest values.  Empty address cannot be set as port range. |
| Protocol          | Select protocol to apply rules.                                                                                                    |
| Status            | Set whether to apply rules.                                                                                                    |
| IP Settings       | Make IPv4/IPv6 settings.                                                                                                    |
| Options           | Save, edit, or delete rules.                                                                                                    |

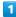

Settings tab → Device → Firewall

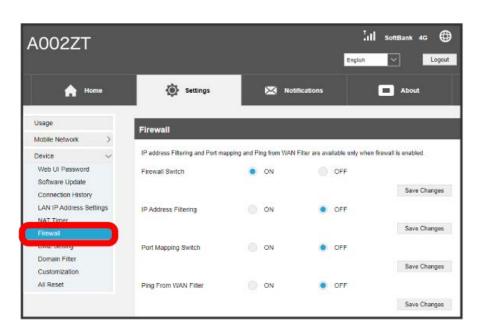

 $\cdot$  See "Firewall Settings" and enable firewall before making settings.

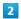

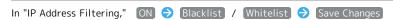

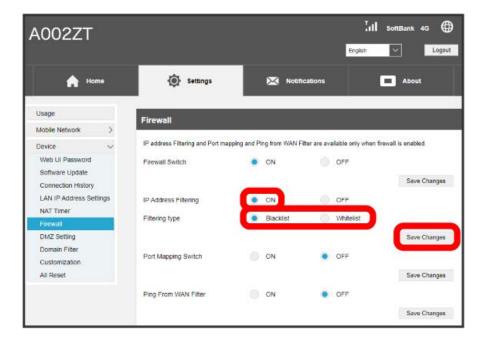

· Select ON , then select filtering to create.

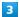

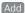

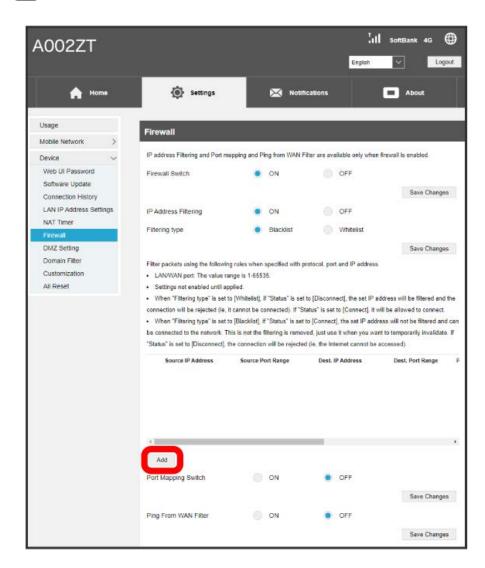

Rule settings for filtering appear.

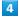

Enter each item 

Save

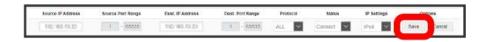

- Set rules are saved and filtering is set.
- $\cdot$  To set an IPv6 address, enter a prefix at the end of the IP address.
- 'If type is "Whitelist," and status is Disconnect , the set IP address is filtered, and connection is rejected. If set to Connect , connection is allowed. An unset IP address is filtered, and connection is rejected.
- · If type is "Blacklist," and status is Connect, the set IP address is not filtered, and connection is allowed. Use for temporarily deactivating filtering. Filtering is not canceled. If set to Disconnect, connection is rejected. An unset IP address is not filtered, and connection is allowed.

### Canceling IP Address and Port Filtering

1

Settings tab → Device → Firewall

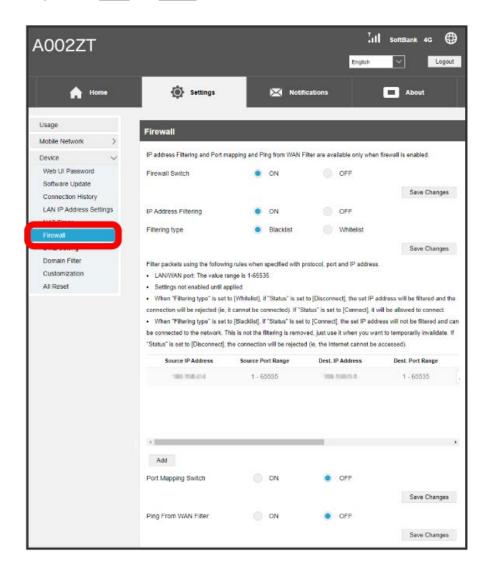

2

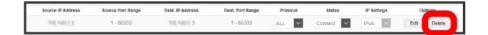

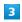

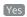

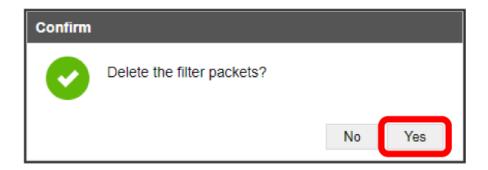

Filtering is deleted.

### Setting Port Mapping

Set a virtual server for accessing a specified device inside LAN via the Internet. Settable items are the following.

| Item           | Description                                                                                                    |
|----------------|----------------------------------------------------------------------------------------------------|
| Name           | Name of virtual server.                                                                                                    |
| WAN Port       | Set source port number. An empty number or a range cannot be set.                                                                                               |
| LAN IP Address | Set LAN device IP address to make available as a server.  Specify IP address from IP addresses used on LAN. An empty address, wildcard, or range cannot be set. |
| LAN Port       | Set destination port number for device inside LAN to make available as a server when transmitting packets.  An empty number or a range cannot be set.           |
| Protocol       | Select protocol to apply rules.                                                                                                    |
| Status         | Set whether to apply rules.                                                                                                    |
| Options        | Save, edit, or delete rules.                                                                                                    |

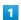

Settings tab → Device → Firewall

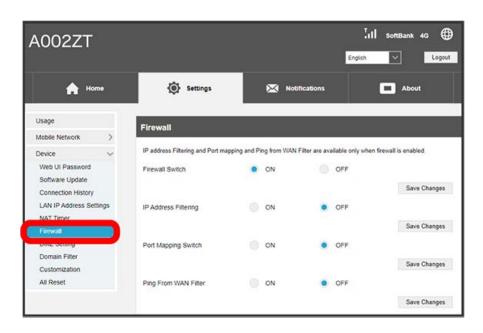

 $\cdot$  See "Firewall Settings" and enable firewall before making settings.

2

In "Port Mapping Switch," ON 

◆ Save Changes

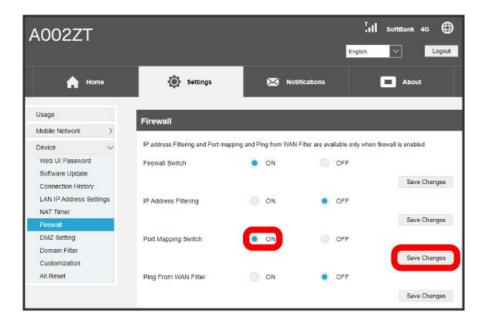

3

Add

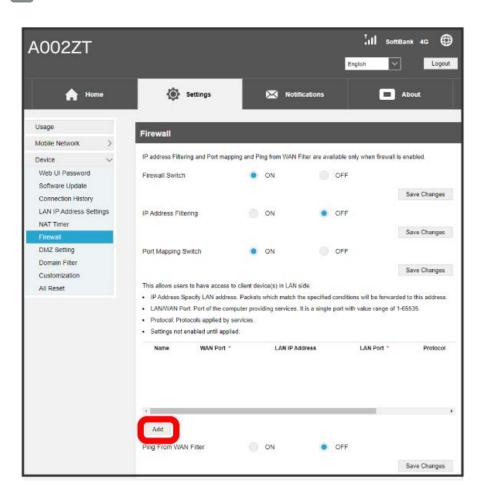

Enter each item 🗦 Save

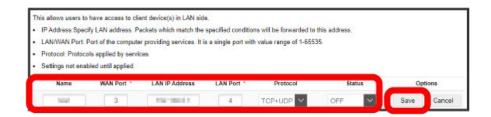

Set rules are saved and port mapping is set.

· Set status to ON to apply port mapping to settings. Set status to OFF to not apply port mapping.

### Canceling Port Mapping

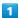

Settings tab → Device → Firewall

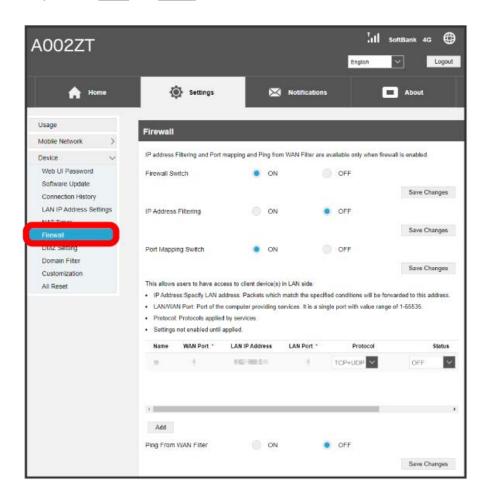

2

In port mapping list, Delete

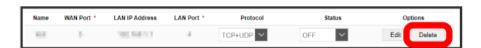

3

Yes

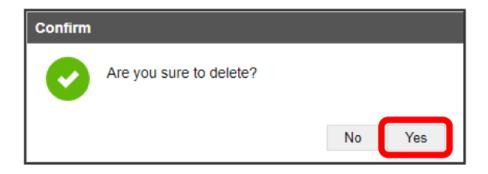

### Setting Ping from WAN

Set whether to respond to WAN ping.

Note that network environment may block pinging.

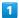

Settings tab → Device → Firewall

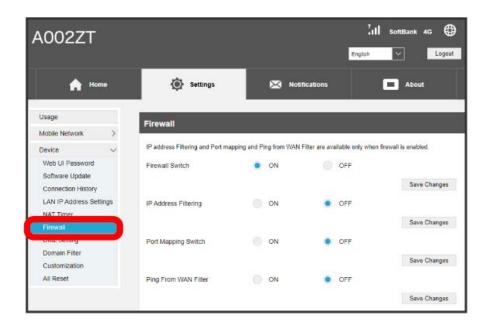

· See "Firewall Settings" and enable firewall before making settings.

2

In "Ping From WAN Filter," ON 
Save Changes

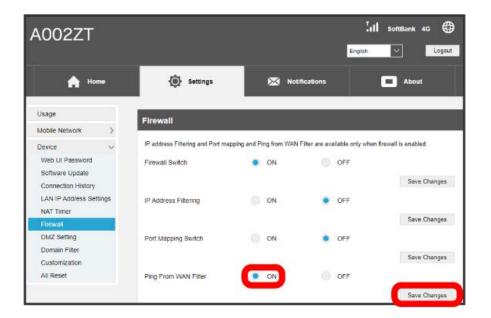

Response to ping from WAN is enabled.

### DMZ Settings

Set specified device inside LAN as DMZ host isolated from other devices. Settable items are the following.

| Item        | Description                     |
|-------------|---------------------------------|
| DMZ Setting | Select whether to set DMZ host. |
| IP address  | Set IP address for DMZ host.    |

1

Settings tab 
Device DMZ Setting

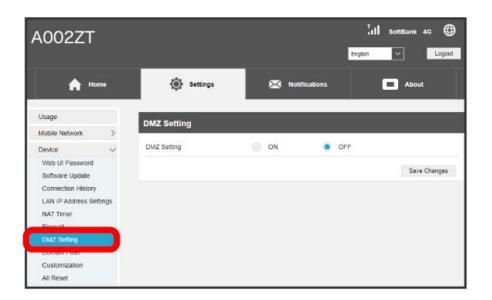

2

[ON]

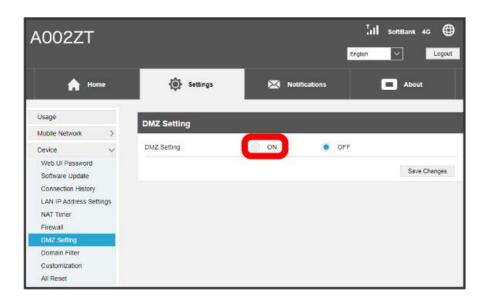

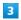

Enter IP address 

Save Changes

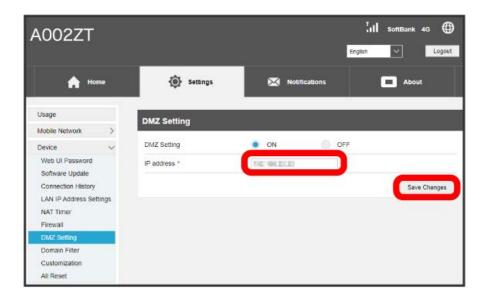

MZ host settings are applied.

### Domain Name Filter Settings

Make filter settings to limit access to specific websites by computer connected to USB modem.

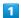

Settings tab Device Domain Filter

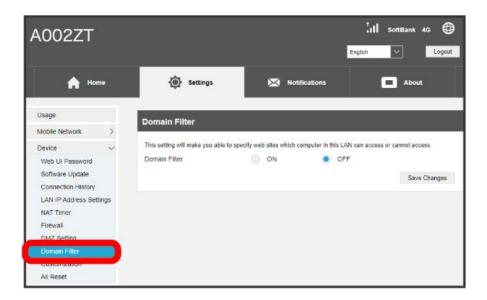

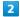

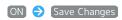

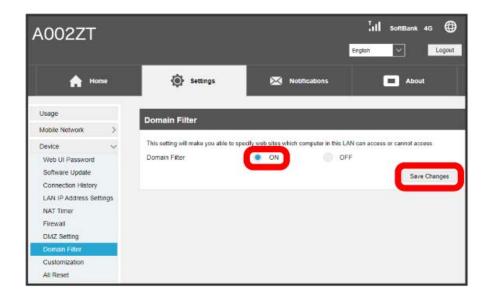

In "Filter Setting," Deny / Permit

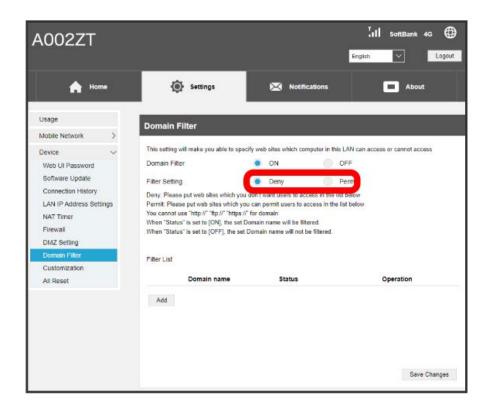

4

Add

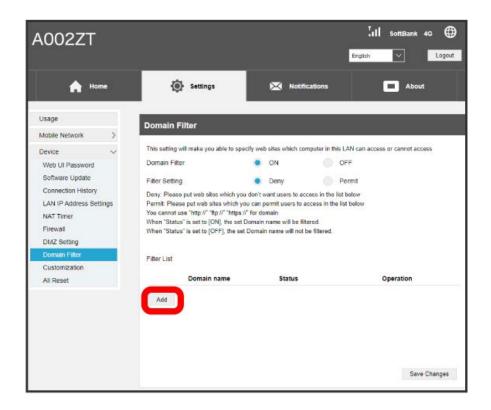

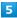

Enter each item 

Save

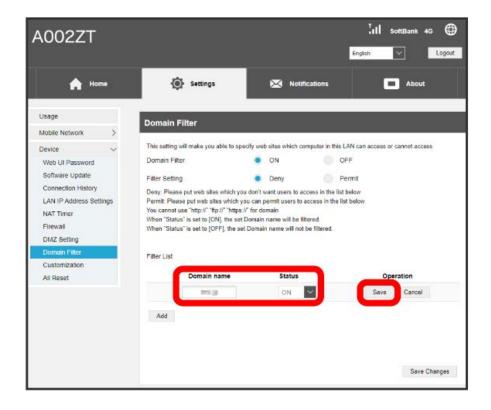

- Domain name filtering is set.
- · If Deny is selected in the filtering mode, websites to block are set to the filter list. If Permit is selected, websites to allow access to are set to the filter list.
- $\cdot \ {\tt Enter} \ {\tt domain} \ {\tt names} \ {\tt in} \ {\tt FQDN} \ {\tt format} \ {\tt without} \ {\tt omitting} \ {\tt host} \ {\tt name}, \ {\tt domain} \ {\tt name}, \ {\tt subdomain} \ {\tt name}, \ {\tt etc.}$
- $\cdot$  Do not use "http://," "ftp://," or "https://" in domain names.
- · Use wildcards to set domain names with matching end portions.
- · Set status to ON to apply filtering to domain names. Set status to OFF to not apply filtering.

### Releasing Domain Name Filtering

1

Settings tab → Device → Domain Filter

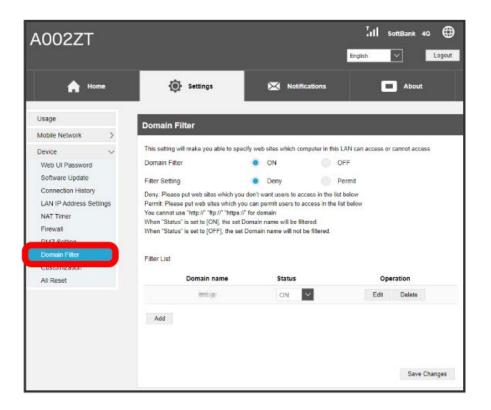

2

In filter list, Delete

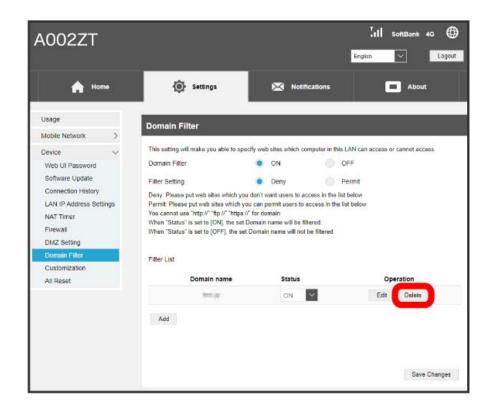

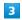

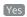

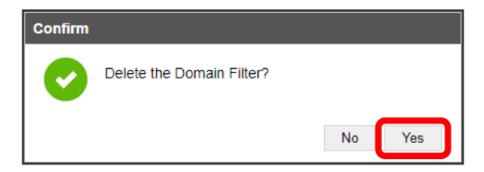

Filtering is deleted.

### Setting UPnP

Set UPnP for using UPnP-compatible peripheral devices, audio visual devices, appliances, and UPnP-compatible applications such as messenger software.

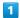

Settings tab 
Device 
Customization

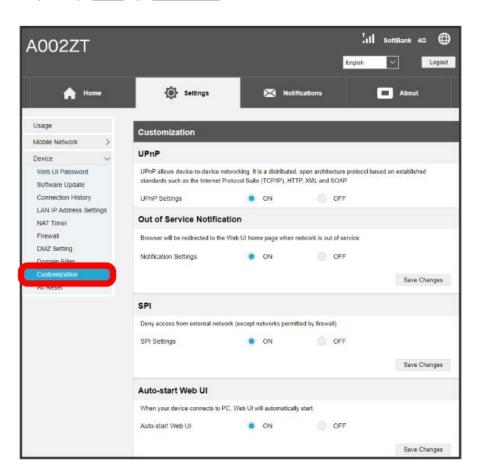

2

In "UPnP Settings," ON → Save Changes

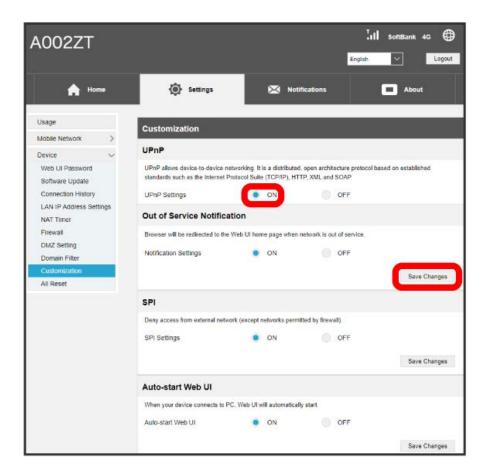

UPnP is set.

### Out of Service Area Notification

Set whether to show notification on the browser when USB modem is out of network service area.

· When enabled, message appears in browser of computer or other device indicating communication is unavailable.

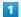

Settings tab Device Customization

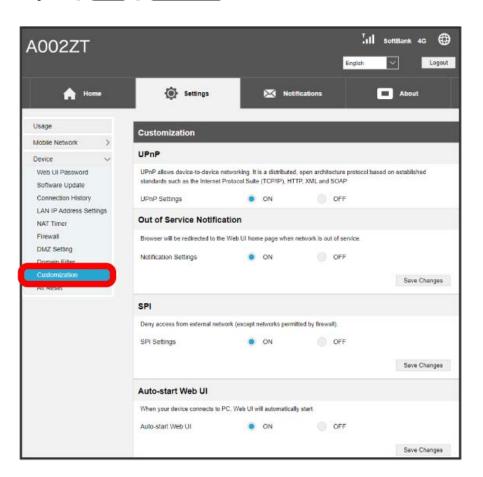

In Out of Service Notification "Notification Settings," ON → Save Changes

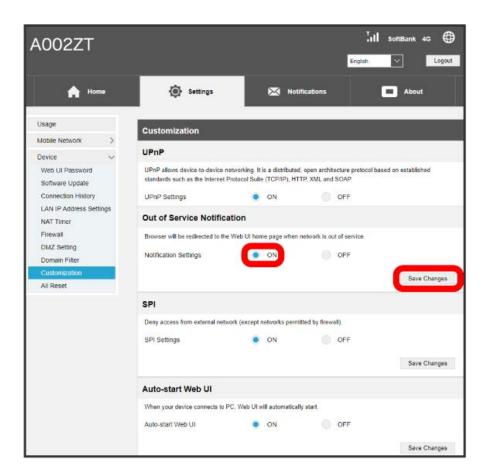

Notification setting is complete.

### SPI Setting

Set whether to block access from external networks other than with firewall settings.

1

Settings tab → Device → Customization

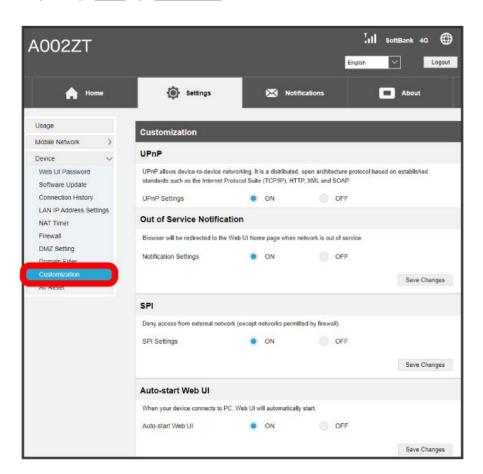

2

In SPI "SPI Settings," ON → Save Changes

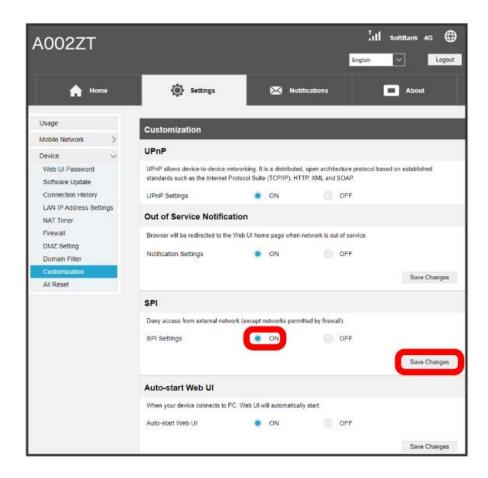

SPI setting is complete.

### Auto-Start Web UI Setting

Set whether to start up the WEB UI when a computer connects.

1

Settings tab → Device → Customization

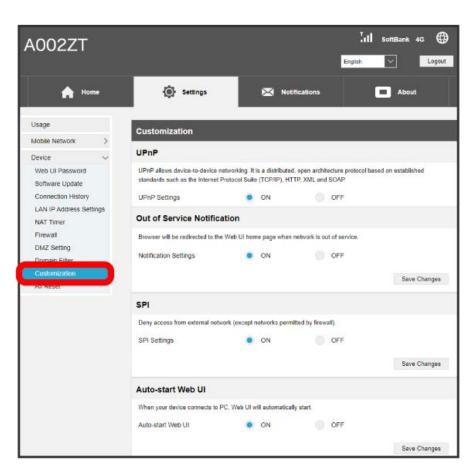

2

In "Auto-start Web UI," ON 🗦 Save Changes

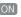

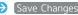

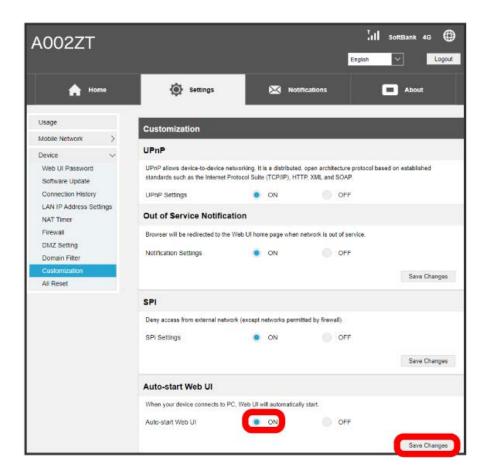

- Auto-start Web UI setting is complete.
- · In the next instances, the WEB UI starts up even if "Auto-start Web UI" is OFF .
  - $\cdot$  "Connection Mode" is  ${\ \ \ }$  Auto  ${\ \ \ }$  and "Enter password when connecting" is ON
  - · "Connection Mode" is Auto and "Confirm user name and password when connecting" is ON
  - · "Connection Mode" is Auto and "APN" user ID/password are empty

### Resetting USB Modem

Restore USB modem settings to their factory defaults.

 $\cdot$  All settings are restored except contents in USIM Card.

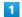

Settings tab → Device → All Reset

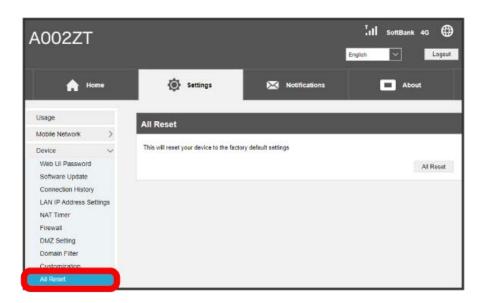

2

[All Reset]

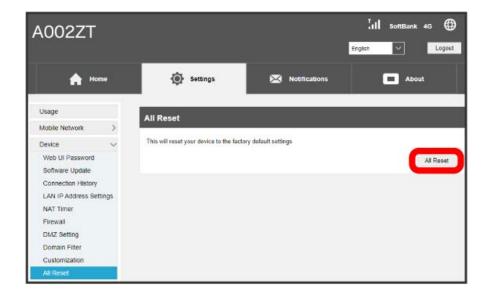

Confirmation appears.

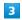

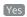

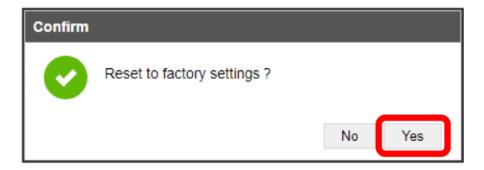

USB modem reboots to its default settings.

# **Checking Notifications**

If a notification arrives while using the WEB UI, a message appears. View notifications in the Notifications tab. Notifications arrive only when connected via a computer, etc. to the Internet.

If the software version is 1.0.18 or later, notifications arrive only from specific senders.

### Checking Notifications

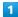

Notifications tab

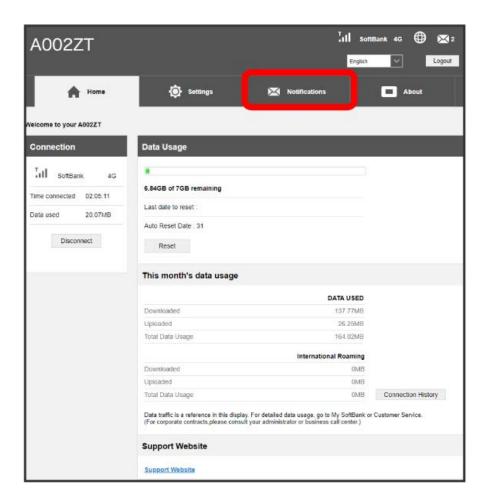

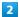

Select notification to check

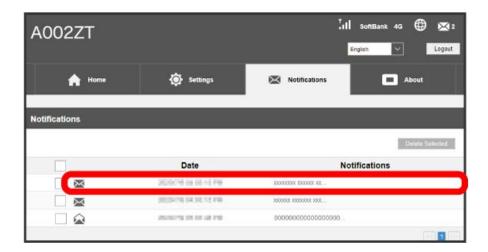

- Information appears in pop-up screen.
- · If pop-up appears for new notification, click Yes .

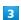

Check notification 

Close

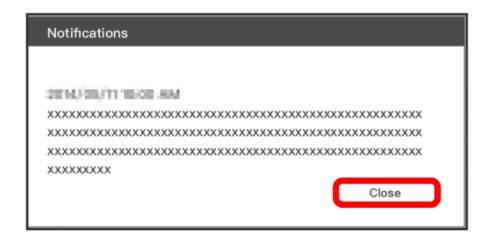

Close pop-up screen.

### Selecting and Deleting Notifications

1

Notifications tab

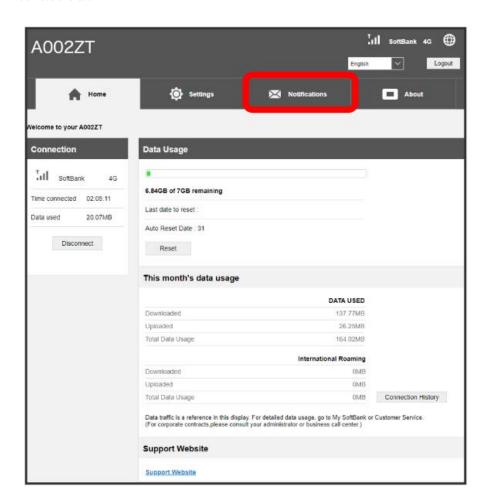

2

Checkmark notifications to delete

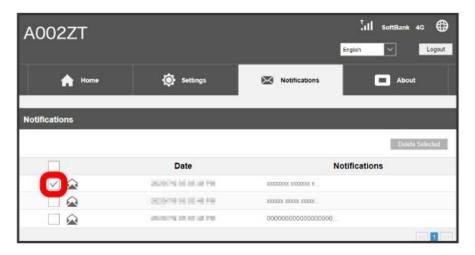

 $\cdot$  Checkmark checkbox in headings line to select all.

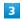

[Delete Selected]

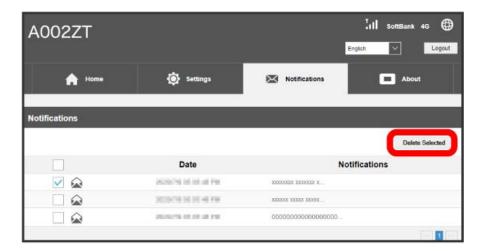

4

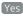

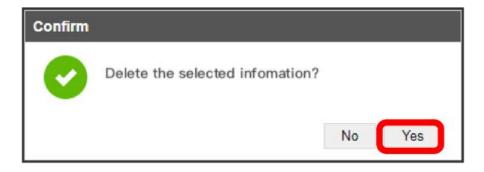

Selected notifications are deleted.

## Checking USB Modem Information

### Checking USB Modem Information

Check the following device information such as software version.

| Item             | Description                                                                                                    |
|------------------|----------------------------------------------------------------------------------------------------|
| Phone Number     | Phone number saved to USIM Card.                                                                                                    |
| Current APN      | Current APN.                                                                                                    |
| IMEI             | USB modem serial number.                                                                                                    |
| LAN Domain       | USB modem LAN domain.                                                                                                    |
| LAN IP Address   | Set LAN device IP address to make available as a server.                                                                                   |
| WAN IPv4 Address | USB modem IPv4 address; connect to the Internet with this IP address.                                                                      |
| WAN IPv6 Address | USB modem IPv6 address; connect to the Internet with this IP address. Appears when using an APN with an IP type that is IPv6 or IPv4/IPv6. |
| Firmware Version | Current software version.                                                                                                    |
| Hardware Version | Hardware version.                                                                                                    |

1

About tab

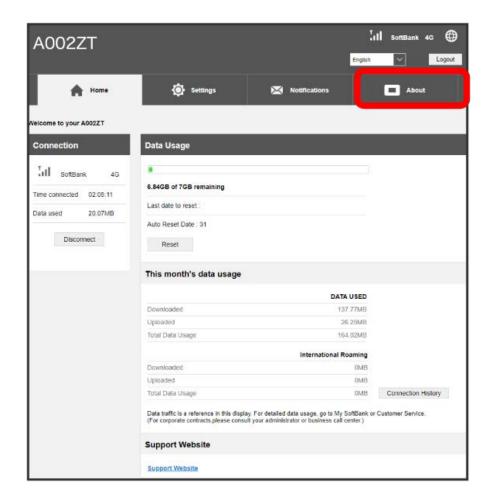

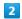

Check items

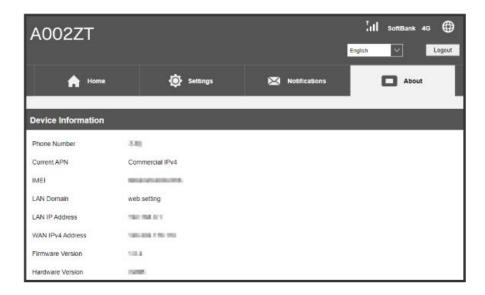

Information is shown.

## Show Support Website

### Show Support Website

View customer support and user guide support website.

1

In Home Page, Support Website

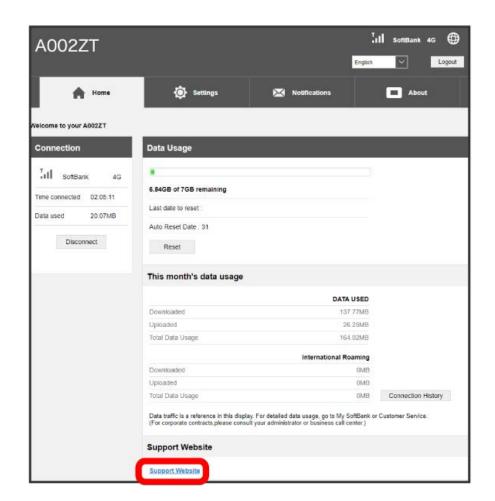

2

Select item

"Customer Support"/" User Guide" websites appear.

# Appendix

| Troubleshooting´   | 106 |
|--------------------|-----|
| Specifications     | 107 |
| Warranty & Service | 109 |
| Customer Service   | 109 |

### Troubleshooting

### Check Here First

If symptoms continue even after checking, contact a nearby SoftBank Shop or Customer Service.

#### Hints

- Q. PC does not recognize USB modem when connected (Windows 10)
- Confirm that USB modem is properly connected to PC.
- A. Remove USB modem from PC, restart PC, then reconnect USB modem.
- A. Follow these steps to confirm proper USB modem

Right-click the Start menu (>) Device Manager (>) Confirm that the following are shown

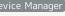

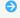

- · Before driver installation: "ZTE USB SCSI CD-ROM USB Device" in "DVD/CD-ROM drives," "USB Mass Storage Device" in "Universal Serial Bus controllers"
- · After driver installation: "Remote NDIS based Internet Sharing Device" in "Network adapters"
- Q. Installer does not automatically activate (Windows PC)
- A. It takes time to recognize new hardware. Wait for approximately 30 seconds.
- A. When some security software is installed in your PC, stop security software before installing. For stopping security software, see security software user guide.
- A. Log in to an account with administrator privileges.
- A. Install manually. For details, see "Installing the Driver in Windows Manually."
- O. Communication connection fails
- A. Make sure USB modem is within the service area.
- A. If signal reception is poor, move to where signal is strong, then reconnect.
- A. The access point might be busy depending on the time of day, wait a little while then reconnect.
- A. Activate WEB UI and confirm that network settings are correct.
- O. Transmission fails
- A. Signal may be weak. Move to where signal is stronger.
- A. Confirm that USB modem is properly connected to PC.
- A. Confirm that software is the latest.
- A. If problem persists, restart PC, then reconnect to USB

- Q. Transmissions are slow
- Signal may be weak. Move to where signal is stronger.
- A. Connection may be poor. Try again later.
- USB modem may be causing unstable connection. Rotate USB plug on USB modem and adjust its angle so signal is stable.
- Q. Forgot PIN/Unknown PUK Code/USIM Card is locked
- A. Contact Customer Service.
- Q. USIM Card is not recognized/recognized as an invalid **USIM** Card
- Make sure USIM Card is inserted correctly. For details, see "Installing USIM Card."
- A. Check USIM Card for warping.
- A. Check USIM Card IC chip for scratches/corrosion.
- A. Debris on USIM Card (particularly on IC chip) may prevent recognition. Clean it with a soft cloth.
- A. Check that special USIM Card for USB modem is being
- A. If problem persists, contact Customer Service.
- Q. Confirming Administrator logon
- A. For Windows 10, follow these steps to check.

In start menu, (Windows System) (Control Panel)

User Accounts Make sure that the account type you are logging in as is "Administrator."

A. For Mac OS X (10.14), follow these steps to check.

In the Apple menu, System Preferences 🔷 Users & Groups 🔵 Confirm that account type is "Administrator."

- Q. Resetting factory defaults (Reset)
- A. Use WEB UI to reset. For details, see "Resetting USB
- Q. Canceled phone number appears on WEB UI
- Phone number may appear on WEB UI screen depending on terms of contract or cancellation method.
- Q. USB modem operation is unstable
- Confirm that USB modem is not used in extreme temperatures/high humidity/direct sunlight/dusty areas. Read "Safety Precautions" beforehand for using under proper environment.

- Q. Connection for voice chat or video chat fails
- Make sure USB modem is within the service area.
- A. Signal may be weak. Move to where signal is stronger.
- A. For UPnP compatible applications, enable UPnP.

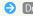

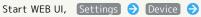

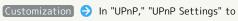

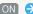

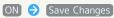

# Specifications

### USB Modem

| Item                   | Description                                                                                                    |  |  |  |
|------------------------|----------------------------------------------------------------------------------------------------|--|--|--|
| Product Name           | A002ZT                                                                                                    |  |  |  |
| Dimensions             | Approx. 34 mm (H) x 96 mm (W) x 14 mm (D)                                                                                                    |  |  |  |
| Weight                 | Approx. 47 g                                                                                                    |  |  |  |
| Interface              | USB 2.0                                                                                                    |  |  |  |
| Power<br>Consumption   | Standby: 180 mW Communication: 3.3 W *Power consumption varies by usage                                                                                                    |  |  |  |
| Operation              | Operation Temperature: 0°C to 35°C                                                                                                    |  |  |  |
| Environment            | Operation Humidity: 5% to 95%                                                                                                    |  |  |  |
| Compatible<br>Networks | Domestic Use TDD-LTE (incl. AXGP): 3.5 GHz, 2.5 GHz FDD-LTE: 2.1 GHz, 1.7 GHz, 1.5 GHz, 900 MHz, 700 MHz 3G: 2.1 GHz, 900 MHz Overseas Use TDD-LTE (incl. AXGP): 3.5 GHz, 2.5 GHz FDD-LTE: 2.1 GHz, 1.9 GHz, 1.7 GHz, 2.1 GHz/1.7 GHz (AWS), 900 MHz, 700 MHz 3G: 2.1 GHz, 1.9 GHz, 2.1 GHz/1.7 GHz (AWS), 850 MHz, 900 MHz |  |  |  |

Frequency

TDD-LTE (incl. AXGP):

B41: Uplink 2496 to 2690 MHz, downlink

2496 to 2690 MHz

B42: Uplink 3400 to 3600 MHz, downlink

3400 to 3600 MHz

FDD-LTE:

B1: Uplink 1920 to 1980 MHz, downlink

2110 to 2170 MHz

B2: Uplink 1850 to 1910 MHz, downlink

1930 to 1990 MHz

B3: Uplink 1710 to 1785 MHz, downlink

1805 to 1880 MHz

B4: Uplink 1710 to 1755 MHz, downlink

2110 to 2155 MHz

B8: Uplink 880 to 915 MHz, downlink 925

to 960 MHz

B11: Uplink 1427 to 1448 MHz, downlink

1475 to 1496 MHz

B12: Uplink 698 to 716 MHz, downlink

728 to 746 MHz

B17: Uplink 704 to 716 MHz, downlink

734 to 746 MHz

B28: Uplink 703 to 748 MHz, downlink

758 to 803 MHz

3G:

B1: Uplink 1920 to 1980 MHz, downlink

2110 to 2170 MHz

B2: Uplink 1850 to 1910 MHz, downlink

1930 to 1990 MHz

B4: Uplink 1710 to 1755 MHz, downlink

2110 to 2155 MHz

B5: Uplink 821 to 849 MHz, downlink 869

to 894 MHz

B8: Uplink 880 to 915 MHz, downlink 925

to 960 MHz

# USB Extension Cable (Optional Accessory)

| Item         | Description                  |  |  |
|--------------|------------------------------|--|--|
| Product Name | USB Extension Cable (ZEDAY1) |  |  |
| Cable Length | 20 cm                        |  |  |
| Plug Type    | Standard USB plug            |  |  |

#### Material List

| Parts                                                             | Materials/Finishing            |  |  |  |
|-------------------------------------------------------------------|--------------------------------|--|--|--|
| USB Modem: Outer Case (Front / Side / Back), USB Connector Swivel | PC/coating                     |  |  |  |
| USIM Card<br>Slot Cover                                           | PC + TPU                       |  |  |  |
| USB Modem:<br>LED Status<br>Lamp                                  | РММА                           |  |  |  |
| USB Modem:<br>USB Connector                                       | Stainless steel                |  |  |  |
| USB Modem:<br>USIM Card<br>Slot                                   | Stainless steel/nickel plating |  |  |  |
| USB Extension Cable (Optional Accessory)                          | TPE                            |  |  |  |
| USB Extension Cable (Optional Accessory): USB Connector           | Stainless steel/nickel plating |  |  |  |

#### Specification

WCDMA Band 1, 8 LTE Band 1,3,8,28,42

EUT supports radios application

HSDPA: DL Category10 (14.0Mbps)
HSPA+: DL Category14 (21Mbps)
HSUPA: UL Category6 (5.76Mbps)
LTE TDD(DL Category 11, UL Category

5):DL: 438Mbps UL: 15Mbps

LTE FDD(DL Category 11, UL Category 5):

DL:600Mbps UL: 75Mbps

WCDMA Band 1: 22.6dBm WCDMA Band 8: 24.2dBm

Maximum RF output power

LTE Band 1: 23dBm LTE Band 3: 22.9dBm LTE Band 8: 24dBm LTE Band 28: 23.3dBm

LTE Band 42: 23.2dBm

### Warranty & Service

#### Warranty

- · Warranty is for 1 year from date of purchase.
- Repair may be made free of charge under the terms of free repair. See SoftBank Website for terms of free repair. https://cdn.softbank.jp/mobile/set/common/pdf/legal/ spquide/common/warranty.pdf
- · Warranty covers USB Modem. Cables and complimentary sample accessories are not covered by free repair service.

#### Precautions

#### **Damages**

SoftBank Corp. is not responsible for any damages for user or third party resulting from lost opportunities to engage in communication, etc. due to breakage or trouble of product.

#### Accidents/Repair

Files and settings may be lost or altered due to accidents or repairs. Keep a copy of important files, etc. SoftBank Corp. is not liable for damages resulting from loss or alteration of files or settings due to accident or repair.

#### Disassembling/Modifying USB Modem

Disassembly/modification of USB modem is prohibited under the Radio Law. Note that USB modem cannot be accepted for repairs if modified.

#### After-Sales Service

To request repairs, contact Customer Service or a nearby SoftBank Shop. Have details of symptoms ready.

- During the warranty period, repairs are made under the terms of free repair.
- · After the warranty period, if USB modem can be repaired, repairs will be made at cost.

Repair parts (for maintaining product performance) are stocked for approximately 6 years after end of production. However, repair may not be possible even at cost within this period due to stock conditions.

## Further Inquiry

For more information on after-sales service, contact a nearby SoftBank Shop or Customer Service.

#### Customer Service

For application or service information, call SoftBank Technical Support Center.

#### SoftBank Customer Support

- · From a SoftBank handset, dial toll free at 157
- · From a landline/IP phone, dial toll free at 0800-919-0157
- Business hours : Call 10:00am 7:00pm / Chat 9:00am 8:00pm

#### SoftBank Technical Support Center

- · From a SoftBank handset, dial toll free at  $\pm$  5525
- · From a landline/IP phone, dial toll free at 0088-21-5525
- $\cdot$  Business hours : Weekdays 9:00am 7:00pm / Sat., Sun. and holidays 9:00am 5:00pm

# Safety Precautions

| Safety Precautions                                  | 1.112 |
|-----------------------------------------------------|-------|
| General Notes                                       | . 118 |
| Specific Absorption Rate (SAR) Information for this |       |
| Product                                             | .119  |

### Safety Precautions

Read safety precautions before using USB modem. Observe precautions to avoid injury to self or others, or damage to property.

#### Labels & Symbols

These indications show degree of risk from improper use.

| Mark             | Descriptions                                                      |  |  |  |
|------------------|-------------------------------------------------------------------|--|--|--|
| <b>⚠</b> DANGER  | Great risk of death or serious injury <sup>1</sup>                |  |  |  |
| <u> </u>         | Risk of death or serious injury <sup>1</sup>                      |  |  |  |
| <b>⚠</b> CAUTION | Risk of minor injury <sup>2</sup> or property damage <sup>3</sup> |  |  |  |

- 1 Serious injury: This refers to loss of sight, injury, burns (high- and low-temperature), electric shock, broken bones, poisoning, etc. with remaining aftereffects, and injuries requiring hospital admission or long-term hospital visitation.
- 2 Minor injury: This refers to injuries, burns (high- and low-temperature), electric shock, etc. that do not require hospital admission or long-term hospital visitation.
- 3 Property damage: This refers to extended damage to buildings, furniture, livestock, pets, etc.

....

These symbols indicate prohibited or compulsory actions. Make sure you thoroughly understand their meanings before reading on.

| Mark                         | Descriptions                   |  |  |  |  |
|------------------------------|--------------------------------|--|--|--|--|
| Prohibited                   | Prohibited actions             |  |  |  |  |
| Do Not<br>Disassemble        | Disassembly prohibited         |  |  |  |  |
| Avoid Liquids<br>Or Moisture | Exposure to liquids prohibited |  |  |  |  |
| Do Not Use<br>Wet Hands      | Use with wet hands prohibited  |  |  |  |  |
| Compulsory                   | Compulsory actions             |  |  |  |  |
| Disconnect                   | Unplug Charger from outlet     |  |  |  |  |

# A002ZT, USIM Card, USB Extension Cable (ZEDAY1) (Common)

#### **⚠** DANGER

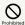

Do not use, store, or leave where heat reaches a high temperature or accumulates (e.g. near fire or heater, under/in a kotatsu or bedding, in direct sunlight, inside a car in the hot sun, etc.)

May cause fire, burns, injury, electric shock, etc.

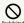

Do not put in or place nearby a cooking appliance such as a microwave oven, or IH cooktop, or high-pressure container such as a pressure cooker.

May cause fire, burns, injury, electric shock, etc.

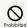

Do not get dirty with or place directly on sand, soil, or mud. Do not touch with soiled hands.

May cause fire, burns, injury, electric shock, etc.

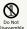

Do not disassemble or modify.

May cause fire, burns, injury, electric shock, etc.

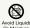

Do not get wet with water or other liquid (beverage, sweat, seawater, pet urine, etc.).

May cause fire, burns, injury, electric shock, etc.

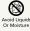

Do not allow liquids such as water (beverage, sweat, seawater, pet urine, etc.) into terminals.

May cause fire, burns, injury, electric shock, etc.

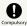

Use optional accessories specified by SoftBank.

Using unspecified accessories may cause fire, burns, injury, electric shock, etc.

#### **M** WARNING

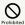

Do not drop, step on, throw, or otherwise subject to strong force, impact, or vibration.

May cause fire, burns, injury, electric shock, etc.

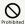

Do not allow anything conductive (metal, pencil lead, etc.) to come in contact with terminal, or dust to enter terminals.

May cause fire, burns, injury, electric shock, etc.

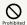

Do not cover or wrap with bedding or other blanketing during use.

May cause fire, burns, etc.

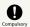

For use at a gas station or similar location, follow the instructions of the facility.

If using at a gas station or similar location, be careful not to drop, and in particular, do not use while filling. Ignition of flammable gas, etc. may cause explosion, fire, etc.

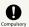

If there is abnormal odor/sound, smoke, overheating, discoloration, distortion, or other abnormalities during use or storage, do the following while exercising caution.

Power off PC that USB modem is connected to.
 Not doing so may cause fire, burns, injury, electric shock, etc.

#### **⚠** CAUTION

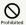

Do not use damaged equipment.

May cause fire, burns, injury, etc.

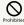

Do not place on unstable surface (wobbling table, uneven surface, etc.).

USB modem may fall and cause injury, etc.

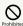

Do not use or store in a humid, dusty, or high-temperature place.

May cause fire, burns, electric shock, etc.

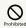

Do not allow children to use equipment in wrong way. A guardian should provide instruction.

May cause accidental swallowing, injury, electric shock, etc.

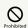

Do not place within reach of infants.

May cause accidental swallowing, injury, electric shock, etc.

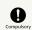

USB modem temperature may become high when used continuously. Avoid unintentional continued contact with USB modem for a long time such as by placing USB modem in clothes pocket, falling asleep, etc.

USB modem may become hot after continued use of data communication. Continued contact with hot parts may cause redness, itchiness, rash, low-temperature burns, etc. depending on the individual.

#### A002ZT

### **⚠** DANGER

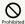

Do not throw into a fire or apply heat.

May cause fire, burns, injury, etc.

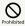

Do not pierce with a sharp object (nail, etc.), hit with a hard object (hammer, etc.), step on, or otherwise subject to excessive force.

May cause fire, burns, injury, etc.

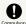

If substance in USB modem gets in eyes, mouth, etc., immediately rinse with clean water and promptly seek medical attention.

substance in USB modem may cause loss of sight, affect health, etc.

#### **⚠** WARNING

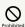

Do not allow water or other liquid (beverage, sweat, seawater, pet urine, etc.), anything metal, or anything flammable in USIM Card Slot in USB modem.

In addition, insert USIM Card into correct opening in correct orientation.

Be sure to insert USIM Card and SD Card in correct positions and orientations.

May cause fire, burns, injury, electric shock, etc.

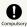

Power off any PC that USB modem is connected to or remove USB modem from PC before boarding an aircraft.

Use of USB modem on board an aircraft is restricted. Follow instructions of the airline.

Radio waves may adversely affect an aircraft's electronic devices.

Prohibited use aboard an aircraft may be subject to penalty by law.

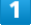

For use at a hospital, follow the instructions of the institution.

Power off any PC that USB modem is connected to or remove USB modem from PC where its use is prohibited. Radio waves may affect operation of electronic equipment and electric medical devices.

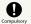

If wearing an electric medical device or similar apparatus, check with the manufacturer or vendor regarding any effect that radio waves may have on it.

Radio waves may adversely affect electronic medical devices, etc.

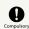

Power off any PC that USB modem is connected to or remove USB modem from PC near electronic devices that use precision control or faint signals.

Radio waves may cause electronic devices to malfunction or may adversely affect their operation.

\* Examples of devices to be careful near
Hearing aids, implanted cardiac pacemakers, implanted
cardioverter defibrillators, other electronic medical
equipment, and other automatically controlled devices
or equipment. If you are using an implanted pacemaker,
implanted defibrillator, or other electronic medical device,
check with the manufacturer or vendor regarding any
effect that radio waves may have on it.

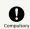

Do not allow pets, etc. to bite USB modem.

Overheating may cause fire, burns, injury, etc.

### **⚠** CAUTION

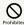

Do not hold and swing USB modem by strap, etc.

Not doing so may cause injury or other accident.

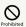

Do not use more force than necessary to remove cover.

May damage cover and cause injury, etc.

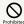

Avoid pinching yourself (fingers, etc.) when attaching cover.

May cause injury, etc.

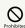

Do not use with cover unattached.

May cause burns, injury, electric shock, etc.

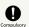

Before using USB modem in a car, check with the car manufacturer or dealer regarding any effect that radio waves may have on it.

USB modem radio waves may affect the vehicle's electronic equipment in some car models. In such case, cease using USB modem.

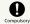

If skin abnormalities develop during use, immediately cease using USB modem and consult a doctor.

Continuing use may cause itching, rash, eczema, or other symptoms depending on your physical condition.
For details on materials used, see "Material List."

#### USB Extension Cable (ZEDAY1)

### **⚠** WARNING

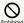

Do not use USB Extension Cable if cord is damaged.

May cause fire, burns, electric shock, etc.

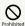

Do not use USB Extension Cable in high humidity (e.g., in bathrooms).

May cause fire, burns, electric shock, etc.

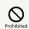

If thunder is audible, do not touch USB Extension Cable.

May cause electric shock, etc.

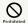

Do not short-circuit terminals when it is connected to USB modem. Do not allow any part of yourself (hands, fingers, etc.) to come in contact with terminal.

May cause fire, burns, electric shock, etc.

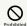

Do not put anything heavy on the cord of USB Extension Cable or pull it forcefully.

May cause fire, burns, electric shock, etc.

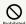

When inserting/removing USB Extension Cable into/from USB modem, keep any metal strap, etc. away.

May cause fire, burns, electric shock, etc.

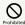

Do not apply excessive force to where USB Extension Cable and USB modem are connected.

May cause fire, burns, injury, electric shock, etc.

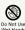

Do not touch USB Extension Cable or terminals with wet hands.

May cause fire, burns, electric shock, etc.

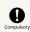

Wipe off any dust on terminals.

Using while dusty may cause fire, burns, electric shock, etc.

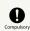

Insert USB Extension Cable into USB modem firmly.

Not doing so may cause fire, burns, electric shock, etc.

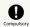

When disconnecting USB Extension Cable from USB modem, grasp connector and do not pull cord or otherwise subject to excessive force.

Pulling cord of USB Extension Cable may damage it and cause fire, burns, electric shock, etc.

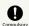

Insert or remove USB Extension Cable into/ from USB modem without bending or applying force such as pulling cord.

Not doing so correctly may cause fire, burns, injury, electric shock, etc.

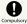

Cease use immediately if terminals are bent or otherwise deformed. Do not try to restore terminals.

Short-circuiting of charging terminal may cause fire, burns, injury, electric shock, etc.

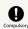

When not using, remove USB Extension Cable from USB modem.

Leaving USB Extension Cable connected may cause fire, burns, injury, electric shock, etc.

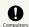

If splashed with water or other liquid (beverage, sweat, seawater, pet urine, etc.), remove USB Extension Cable from USB modem immediately.

Splashing can cause short-circuiting, causing fire, burns, electric shock, etc.

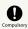

Before caring for equipment, remove USB Extension Cable from USB modem.

Not doing so may cause fire, burns, electric shock, etc.

#### **⚠** CAUTION

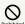

Do not touch USB Extension Cable continuously when it is connected to USB modem.

May cause burns, etc.

#### **USIM** Card

#### **⚠** CAUTION

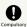

When handling USIM Card, be careful not to hurt yourself (fingers, etc.) on edges.

Edges may be sharp and cause injury.

# USB Modem Use & Electronic Medical Equipment

#### **M** WARNING

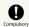

Persons with an implanted pacemaker or defibrillator should carry USB modem at least 15 cm away from the implant.

Radio waves may affect operation of electric medical devices.

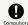

When using electronic medical equipment (other than implanted cardiac pacemakers/ defibrillators) outside medical facilities, check with the equipment manufacturer, etc. regarding any effect that radio waves may have on it.

Radio waves may affect operation of electric medical devices.

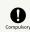

Disable USB modem transmissions when it is difficult to keep a distance of at least 15 cm away from others such as in a crowd.

There may be someone who is wearing an implanted pacemaker, defibrillator, or other medical device. Radio waves may affect operation of electric medical devices.

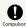

For use at a medical facility, follow the instructions of the facility.

Radio waves may affect operation of electric medical devices.

#### General Notes

#### For Safety

- Do not disassemble, modify or solder. May cause fire, injury, electric shock or malfunction.
- Do not drop, throw or otherwise subject to strong force orimpact. May cause malfunction.
- Do not put USB modem in cooking appliances such as a microwave or pressure cooker or on IH cooking heaters. May cause malfunction.
- Do not use or expose USB modem to extreme heat (e.g. near fire or source of heat, in direct sunlight, inside vehicles on a hot day, etc.). May cause device warping or malfunction.
   USB modem may become too hot to touch, leading to burn injuries, etc.
- · USB modem may become hot while in use for a long period, especially in high temperatures. Prolonged contact with skin may cause low-temperature burn injuries.

#### Do Not Disturb Others

- Do not use USB modem near courtesy seats in trains or buses. Medical devices such as pacemaker etc. might be affected.
- Do not use USB modem if thunder is audible while outdoors (golf course, etc.).

#### General Use

- SoftBank 4G Service can be used with dedicated models only.
- A network connection that supports a flat-rate plan is preset on USB modem beforehand (at time of shipping).
   Appropriate access points conduct bandwidth controls via SoftBank's network.
- · USB modem supports Software Update. Use USB modem with the latest software updated.
- USB modem transmissions may be disrupted inside buildings, tunnels or underground, or in vehicles, or when moving into/ out of such places. Transmissions may also be suddenly disrupted if USB modem is moved to where signal is weak.
- $\cdot$  Use USB modem without disturbing others. Theaters and public transportation systems may or may not allow use of USB modem.
- · USB modems are radios as stipulated by the Radio Law. Under the Radio Law, USB modems must be submitted for inspection upon request.
- Files may be lost or damaged in the following situations.
   SoftBank Mobile Corp. is not liable for damages incurred due to lost or altered information. To minimize damages, back up data and store separately.
- When using USB modem incorrectly.
- When affected by static electricity or electrical noise.
- Powering USB modem off while in use.
- When USB modem breaks down or is submitted for repair.
- Communication may slow down or may become unavailable due to heavy traffic or under certain circumstances.
- Do not use USB modem in the proximity of areas where explosive materials are handled. An explosion may be induced. In addition, explosive devices might be affected.
- USB modem may power off if it reaches a high temperature to protect the modem from damage. USB modem is not guaranteed to operate in high-temperature conditions. Do not allow USB modem to reach a high temperature, which is hazardous and may cause burns, injury, or fire.
- USB modem USIM Card cannot be used with some mobile devices (including SoftBank models).
- $\cdot$  USB modem may become hot while charging or in use for a long time.
- Prolonged contact with skin may cause low-temperature burn injuries.

#### Handling

- Do not expose USB modem to rain, snow, or high humidity. USB modem is not waterproof.
- Avoid extreme temperatures/high humidity/direct sunlight/ dusty areas.
- · Do not drop or subject to strong impact.
- · Clean USB modem with a soft dry cloth. Alcohol/solvent use may fade color/label.

# Specific Absorption Rate (SAR) Information for this Product

# Specific Absorption Rate (SAR) for This Product (for Japan)

This data communication device [A002ZT] is compliant with Japanese technical regulations\* and international guidelines for exposure to radio waves.

The Japanese technical regulations on human exposure to radio frequency energy have established permitted levels of radio frequency energy, based on the standards developed by independent scientific organizations through periodic and thorough evaluation of scientific studies.

The regulations employ a unit of measurement known as the Specific Absorption Rate, or SAR.

The SAR limit is 2 watts/kilogram (W/kg) averaged over ten grams of tissue.

The limit includes a substantial safety margin designed to assure the safety of all persons, regardless of age and health. The value of the limit is equal to the value stipulated in the international guidelines recommended by ICNIRP\*\*, which is in collaboration with the World Health Organization (WHO).

The highest SAR value for this product is 1.75 W/kg\*\*\* when used close to the body in the below manner\*\*\*.

While there may be differences between the SAR levels of various products and at various positions, all products meet the Japanese technical regulations.

Although the SAR is determined at the highest certified power level, the actual SAR of the product during operation can be well below the maximum value.

- \* The technical regulations are provided in Article 14-2 of the Ministry Ordinance Regulating Radio Equipment.
- \*\* International Commission on Non-Ionizing Radiation Protection
- \*\*\* The value is under simultaneous transmission use conditions.
- \*\*\*\* Use close to the body

To use this product close to the body, maintain a separation of 0.5 cm with no metal (parts) between it and the body. This will ensure this product meets the Japanese technical regulations for exposure and international guidelines for radio wave protection.

The World Health Organization has announced that "A large number of studies have been performed over the last two decades to assess whether mobile phones pose a potential health risk. To date, no adverse health effects have been established as being caused by mobile phone use." They note that if you want to reduce your exposure then you can do so by limiting the length of calls or using a hands-free device to keep the mobile phone away from the head and body.

For more information about SAR, see the following websites:

- Ministry of Internal Affairs and Communications (MIC) https://www.tele.soumu.go.jp/e/sys/ele/body/index.htm
- · Association of Radio Industries and Businesses (ARIB) https://www.arib-emf.org/01denpa/denpa02-02.html (Japanese)
- · World Health Organization

https://www.who.int/peh-emf/publications/factsheets/en/

 List of Specific Absorption Rates (SAR) for radio waves by smartphone/3G model

https://www.softbank.jp/mobile/support/sar/ (Japanese)

#### European RF Exposure Information

Your mobile device is a radio transmitter and receiver. It is designed not to exceed the limits for exposure to radio waves recommended by international guidelines. These guidelines were developed by the independent scientific organization ICNIRP and include safety margins designed to assure the protection of all persons, regardless of age and health. The guidelines use a unit of measurement known as the Specific Absorption Rate, or SAR. The SAR limit for mobile devices is 2.0 W/kg. As mobile devices offer a range of functions, they can be used in other positions, such as on the body. In this case, the highest tested SAR value is 1.756 W/kg\* at the separation distance of 0.5 cm from the body. For electronic safety, maintain the separation distance with accessories containing no metal, that position handset a minimum of the above distance. Use of other accessories may not ensure compliance with RF exposure guidelines.

\* The tests are carried out in accordance with international guidelines for testing.

#### FCC RF Exposure Information

Your handset is a radio transmitter and receiver. It is designed and manufactured not to exceed the emission limits for exposure to radio frequency (RF) energy set by the Federal Communications Commission of the U.S. Government.

The guidelines are based on standards that were developed by independent scientific organization through periodic and thorough evaluation of scientific studies. The standards include a substantial safety margin designed to assure the safety of all persons, regardless of age and health.

The exposure standard for wireless handsets employs a unit of measurement known as the Specific Absorption Rate, or SAR. The SAR limit set by the FCC is 1.6 W/kg. The tests are performed in positions and locations (e.g. worn on the body) as required by the FCC for each model.

The highest SAR value for this model handset as reported to the FCC when tested for use worn on the body in a holder or carry case, is 1.358 W/kg.

Body-worn Operation; This device was tested for typical body-worn operations with the back of the handset kept 0.5 cm from the body. To maintain compliance with FCC RF exposure requirements, use accessories that maintain a 0.5 cm separation distance between the user's body and the back of the handset. The use of beltclips, holsters and similar accessories should not contain metallic components in its assembly.

The use of accessories that do not satisfy these requirements may not comply with FCC RF exposure requirements, and should be avoided. The FCC has granted an Equipment Authorization for this model handset with all reported SAR levels evaluated as in compliance with the FCC RF emission guidelines. SAR information on this model handset is on file with the FCC and can be found under the Display Grant section of http://www.fcc.gov/oet/ea/ after searching on FCC ID SRO-MF993.

Additional information on Specific Absorption Rates (SAR) can be found on FCC Radio Frequency Safety website at https://www.fcc.gov/general/radio-frequency-safety-0.

#### EU DECLARATION OF CONFORMITY

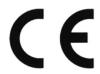

It is hereby declared that following designated product:

Product Type: USB Modem Model No: A002ZT, MF863 Product Description: USB Modem

Software version: BD\_A002ZTV0.0.0B03

Hardware version: md8B

Complies with the essential protection requirements of Directives on Radio Equipment Directive 2014/53/ EU,Restriction of the Certain Hazardous Substances in electrical and electronic equipment (Directive 2011/65/ EU), Eco-design Requirements for Energy-Related Products (Directive 2009/125/EC) and their amendments.

The assessments were based on the following regulations and standards:

| _   |      |      |
|-----|------|------|
| Daa | uiro | mant |
| neu | une  | ment |

Standard / Report No. / Assessment Body

· Standard EN 50566: 2017 EN 62209-2: 2010 EN 50663:2017

EN 62368-1:2014+A11:2017

Health and safety

· Report No.
SET2020-05232
SET2020-05022

· Assessment Body TIMCO Engineering, Inc. (Notified body 1177) EU-type examination certificate:1177-200047

· Standard

ETSI EN 301 489-1 V2.2.3 Draft ETSI EN 301 489-52 V1.1.0

· Report No. SET2020-05106

EMC

· Assessment Body TIMCO Engineering, Inc. (Notified body 1177) EU-type examination certificate:1177-200047  $\cdot$  Standard

ETSI EN 301 511 V12.5.1 ETSI EN 301 908-1 V11.1.1 ETSI EN 301 908-2 V11.1.2 ETSI EN 301 908-13 V11.1.2

· Report No.

Radio Spectrum SET2020-05082 SET2020-05083 SET2020-05084

· Assessment Body TIMCO Engineering, Inc. (Notified body 1177) EU-type examination certificate:1177-200047

· Standard IEC 62321

EN 50581:2012

RoHS

· Report No. RPE20200520001

· Assessment Body

 $\label{eq:pcba} \mbox{PCBA process experiment center, ZTE}$ 

Corporation

This declaration is the responsibility of the manufacturer:  $\ensuremath{\mathsf{ZTE}}$  Corporation

ZTE Plaza, Keji Road South, Hi-Tech, Industrial Park, Nanshan District,Shenzhen, Guangdong, 518057, P.R.China

Authorised person signing for the company: Yan Wende Chief Quality Officer of ZTE Corporation

(P × 15

Shenzhen, Jun 24th, 2020

https://www.softbank.jp/mobile/support/sar/ (Japanese)

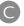

| Checking Notifications                              | 97    |
|-----------------------------------------------------|-------|
| Checking USB Modem Information                      |       |
| Connecting/Disconnecting Communication              |       |
| Connecting with Windows Dialup                      |       |
| Customer Service                                    | . 109 |
| D                                                   |       |
| Oata Traffic Settings                               | 20    |
| Device                                              |       |
| Device Recognition/Removal on Mac                   |       |
| Device Recognition/Removal on Windows PC            |       |
|                                                     |       |
| G                                                   |       |
|                                                     | 446   |
| General Notes                                       | . 118 |
|                                                     |       |
| U                                                   |       |
| nstalling/Uninstalling Driver (Mac)                 | 16    |
| nstalling/Uninstalling Driver (Windows PC)          | 11    |
| ntroduction                                         | 2     |
|                                                     |       |
| M                                                   |       |
| Mobile Network Settings                             | 7     |
| Nobile Network Settings                             | 32    |
|                                                     |       |
| 9                                                   |       |
| Overview of WEB UI                                  | 20    |
|                                                     |       |
| P                                                   |       |
| Parts & Functions                                   | 6     |
|                                                     |       |
|                                                     |       |
|                                                     |       |
| Safety Precautions                                  |       |
| Show Support Website                                | .103  |
| Specific Absorption Rate (SAR) Information for this | 446   |
| Product<br>Specifications                           |       |
| ppeci i ications                                    | . 107 |
|                                                     |       |
| U                                                   |       |
| Troubleshooting                                     | . 106 |
|                                                     |       |
| <b>U</b>                                            |       |
| ICIM Coul                                           | _     |

# A002ZT User Guide Index

# 

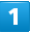

| Warranty & Service        | 109 |
|---------------------------|-----|
| WEB UI Lavout on Computer | 23  |

## A002ZT User Guide

October 2020, First Edition SoftBank Corp.

Visit SoftBank Shop for assistance

Model : A002ZT Manufacturer : ZTE Corporation